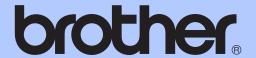

# ADVANCED USER'S GUIDE

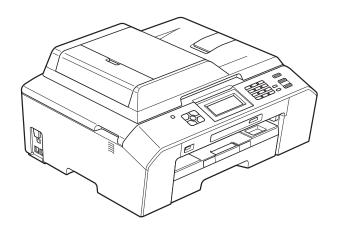

### MFC-J5910DW

Version 0

USA/CAN

### **User's Guides and where to find them?**

| Which manual?           | What's in it?                                                                                                    | Where is it?                                        |  |
|-------------------------|----------------------------------------------------------------------------------------------------|-----------------------------------------------------|--|
| Product Safety Guide    | Read this Guide first. Please read the Safety Instructions before you set up your machine. See this Guide for trademarks and legal limitations.                                                                                        | Printed / In the box                                |  |
| Quick Setup Guide       | Follow the instructions for setting up your machine and installing the drivers and software for the operating system and connection type you are using.                                                                                | Printed / In the box                                |  |
| Basic User's Guide      | Learn the basic Fax, Copy, Scan and PhotoCapture Center™ operations and how to replace consumables. See troubleshooting tips.                                                                                                    | Printed / In the box                                |  |
| Advanced User's Guide   | Learn more advanced operations: Fax, Copy, security features, printing reports and performing routine maintenance.                                                                                                    | PDF file / CD-ROM                                   |  |
| Software User's Guide   | Follow these instructions for Printing, Scanning, Network Scanning, PhotoCapture Center™, Remote Setup, PC-Fax, Web Services (Scan), and using the Brother ControlCenter utility.                                                      | PDF file / CD-ROM                                   |  |
| Network Glossary        | This Guide provides basic information about advanced network features of Brother machines along with explanations about general networking and common terms.                                                                           | PDF file / CD-ROM                                   |  |
| Network User's Guide    | This Guide provides useful information about wired and wireless network settings and security settings using the Brother machine. You can also find supported protocol information for your machine and detailed troubleshooting tips. |                                                     |  |
| Mobile Print/Scan Guide | This Guide provides useful information about printing data from your mobile phone and transmitting scanned data from the Brother machine to your mobile phone.                                                                         | PDF file / Brother<br>Solutions Center <sup>1</sup> |  |

<sup>1</sup> Visit us at <a href="http://solutions.brother.com/">http://solutions.brother.com/</a>.

### **Table of Contents**

| 1 | General setup                                                                         | 1   |
|---|---------------------------------------------------------------------------------------|-----|
|   | Memory Storage                                                                        | 1   |
|   | Volume Settings                                                                       |     |
|   | Ring Volume                                                                           |     |
|   | Beeper Volume                                                                         |     |
|   | Speaker Volume                                                                        |     |
|   | Automatic Daylight Saving Time                                                        |     |
|   | Sleep Mode                                                                            |     |
|   | LCD screen                                                                            |     |
|   | LCD Contrast                                                                          | 4   |
|   | Setting the backlight brightness                                                      | 4   |
|   | Setting the Dim Timer for the backlight                                               |     |
|   | Dial Prefix                                                                           |     |
|   | Setting up or changing the prefix number                                              |     |
|   | Mode Timer                                                                            |     |
|   |                                                                                       |     |
| 2 | Security features                                                                     | 7   |
|   | Secure Function Lock 2.0                                                              | 7   |
|   | Before you begin to use Secure Function Lock 2.0                                      |     |
|   | Setting and changing the Administrator Password                                       |     |
|   | Setting up restricted users                                                           |     |
|   | Turning Secure Function Lock on/off                                                   |     |
|   | Switching users                                                                       |     |
|   | Changing to Public mode                                                               |     |
| 3 | Sending a fax                                                                         | 11  |
|   |                                                                                       | 4.4 |
|   | Additional sending options                                                            |     |
|   | Sending faxes using multiple settings                                                 |     |
|   | Stop faxing                                                                           | 4.4 |
|   | Changing for resolution                                                               |     |
|   | Changing fax resolution                                                               |     |
|   | Setting your changes as the new defaultRestoring fax settings to the factory settings |     |
|   | Additional sending operations                                                         |     |
|   | Sending a fax manually                                                                |     |
|   | Sending a fax mandally  Sending a fax at the end of a conversation                    |     |
|   | Dual Access (Black & White only)                                                      |     |
|   | Broadcasting (Black & White only)                                                     |     |
|   | Real Time Transmission                                                                |     |
|   | Overseas Mode                                                                         |     |
|   | Delayed Faxing (Black & White only)                                                   |     |
|   | Delayed Patch Transmission (Black & White only)                                       |     |
|   | Checking and canceling waiting jobs                                                   |     |
|   | Polling overview                                                                      |     |
|   |                                                                                       |     |
|   | Polled Transmit (Black & White only)                                                  | 19  |

| 4 | Receiving a fax                                       | 20 |
|---|-------------------------------------------------------|----|
|   | Memory Receive (Black & White only)                   | 20 |
|   | Fax Forwarding                                        |    |
|   | Paging                                                |    |
|   | Fax Storage                                           |    |
|   | Printing a fax from the memory                        |    |
|   | PC-Fax Receive (Windows <sup>®</sup> only)            |    |
|   | Turning off Memory Receive operations                 |    |
|   | Changing Memory Receive operations                    |    |
|   | Remote Retrieval                                      |    |
|   | Setting a Remote Access Code                          |    |
|   | Using your Remote Access Code                         |    |
|   | Remote Fax commands                                   |    |
|   | Retrieving fax messages                               |    |
|   | Changing your Fax Forwarding number                   |    |
|   | Additional receiving operations                       |    |
|   | Receiving faxes into memory when paper tray is empty  |    |
|   | Printing a reduced incoming fax                       | 28 |
|   | Receiving a fax at the end of a conversation          | 29 |
|   | Polling overview                                      |    |
|   | Polling receive                                       |    |
|   | <b>3</b>                                              |    |
| 5 | Dialing and storing numbers                           | 31 |
|   |                                                       |    |
|   | Voice operations                                      |    |
|   | Tone or Pulse (Canada only)                           |    |
|   | Fax/Tel mode                                          |    |
|   | Caller ID                                             |    |
|   | Special line considerations                           |    |
|   | Additional dialing operations                         |    |
|   | Outgoing Call                                         |    |
|   | Caller ID history                                     |    |
|   | Dialing access codes and credit card numbers          |    |
|   | Additional ways to store numbers                      |    |
|   | Storing Speed Dial numbers from Outgoing Calls        |    |
|   | Storing Speed Dial numbers from the Caller ID history |    |
|   | Setting up Groups for Broadcasting                    | 38 |
| 6 | Printing reports                                      | 40 |
|   | Fax reports                                           | 40 |
|   | Transmission Verification Report                      | 40 |
|   | Fax Journal (activity report)                         |    |
|   | Reports                                               |    |
|   | How to print a report                                 |    |
|   | rr                                                    |    |

| 7 | Making copies                                                         | 42 |
|---|-----------------------------------------------------------------------|----|
|   | Copy settings                                                         | 42 |
|   | Stop copying                                                          |    |
|   | Changing copy quality                                                 |    |
|   | Enlarging or reducing the copied image                                |    |
|   | Making N in 1 copies or a poster (Page Layout)                        | 44 |
|   | 2 in 1 ID Copy                                                        |    |
|   | Sorting copies using the ADF                                          | 46 |
|   | Adjusting Density                                                     | 47 |
|   | Ink Save Mode                                                         | 47 |
|   | Thin Paper Copy                                                       | 48 |
|   | Book Copy                                                             | 48 |
|   | Duplex (2-sided) copying                                              |    |
|   | Setting your changes as the new default                               |    |
|   | Restoring all settings to the factory settings                        | 50 |
| • | Distance Continue Contantilla Distriction of both a form a management |    |
| 8 | PhotoCapture Center™: Printing photos from a memory ca                |    |
|   | USB Flash memory drive                                                | 51 |
|   | PhotoCapture Center™ operations                                       |    |
|   | Memory cards, USB Flash memory drive and folder structures            |    |
|   | Print Images                                                          |    |
|   | Print Index (Thumbnails)                                              |    |
|   | Printing Photos                                                       |    |
|   | Printing All Photos                                                   |    |
|   | DPOF printing                                                         |    |
|   | PhotoCapture Center™ print settings                                   |    |
|   | Print Quality                                                         |    |
|   | Paper options Adjusting Brightness, Contrast and Color                |    |
|   | Cropping                                                              |    |
|   | Borderless printing                                                   |    |
|   | Print Date                                                            |    |
|   | Setting your changes as the new default                               |    |
|   | Restoring all settings to the factory settings                        |    |
|   | Scan to a memory card or USB Flash memory drive                       |    |
|   | How to set a new default                                              |    |
|   | How to reset to the factory settings                                  |    |
|   | , ,                                                                   |    |
| 9 | Printing photos from a camera                                         | 61 |
|   | Printing photos directly from a PictBridge camera                     | 61 |
|   | PictBridge requirements                                               |    |
|   | Setting your digital camera                                           |    |
|   | Printing Images                                                       |    |
|   | DPOF printing                                                         |    |
|   | Printing photos directly from a digital camera (without PictBridge)   | 63 |
|   | Printing Images                                                       |    |

| A | Routine maintenance                   | 65 |
|---|---------------------------------------|----|
|   | Cleaning and checking the machine     | 65 |
|   | Cleaning the outside of the machine   |    |
|   | Cleaning the machine's printer platen | 66 |
|   | Cleaning the paper feed rollers       |    |
|   | Cleaning the paper pick-up rollers    | 68 |
|   | Checking the ink volume               | 70 |
|   | Packing and shipping the machine      |    |
| В | Glossary                              | 73 |
|   |                                       |    |
| С | Index                                 | 77 |

# 1

### **General setup**

### **Memory Storage**

Your menu settings are stored permanently, and in the event of a power failure will not be lost. Temporary settings (for example, Overseas Mode) will be lost. If you have chosen Set New Default for your FAX, SCAN, COPY and PHOTO preferred settings, those settings will not be lost. Also, during a power failure the machine will retain the date and time and programmed fax timer jobs (for example, Delayed Fax) for approximately 24 hours.

### **Volume Settings**

### **Ring Volume**

You can choose a range of ring volume levels, from <code>High</code> to <code>Off</code>. The machine will keep your new default setting until you change it.

### Setting the Ring Volume from the menu

- 1 Press Menu.
- Press ∧ or ∨ to display
  General Setup.
- 3 Press General Setup.
- 4 Press ∧ or ∨ to display Volume.
- 6 Press Volume.
- 6 Press ∧ or ∨ to display Ring.
- 7 Press Ring.
- 8 Press o or to display Low, Med, High or Off, and then press the option you want.
- 9 Press Stop/Exit.

#### **Beeper Volume**

When the beeper is on, the machine will beep when you press a key, make a mistake, or after you send or receive a fax.

You can choose a range of beeper volume levels, from High to Off.

- 1 Press Menu.
- Press ∧ or ∨ to display General Setup.
- 3 Press General Setup.
- Press or to display Volume.
- 5 Press Volume.
- 6 Press ∧ or ∨ to display Beeper.
- 7 Press Beeper.
- 8 Press ∧ or ∨ to display Low, Med, High or Off, and then press the option you want.
- 9 Press Stop/Exit.

### **Speaker Volume**

You can choose a range of speaker volume levels, from High to Off.

- 1 Press Menu.
- Press ∧ or ∨ to display General Setup.
- 3 Press General Setup.
- Press or to display Volume.
- 5 Press Volume.
- 6 Press ∧ or ∨ to display Speaker.
- 7 Press Speaker.
- 8 Press or to display Low, Med, High or Off, and then press the option you want.
- 9 Press Stop/Exit.

You can also adjust the speaker volume by pressing **Hook**.

- 1 Press **Hook** on the control panel.
- 2 Press or Stop/Exit.
- 3 Press or on the screen.

  Each button press changes the volume to the next setting.
- 4 Press **Hook** on the control panel.

#### 1

### Automatic Daylight Saving Time

You can set the machine to change automatically for daylight saving time. It will reset itself forward one hour in the Spring and backward one hour in the Fall. Make sure you have set the correct date and time in the Date&Time setting.

The factory setting is Off, so you will have to turn on Automatic Daylight Saving Time as follows.

- 1 Press Menu.
- Press ∧ or ∨ to display
  General Setup.
- 3 Press General Setup.
- 4 Press ∧ or ∨ to display
  Auto Daylight.
- 5 Press Auto Daylight.
- 6 Press On (or Off).
- 7 Press Stop/Exit.

### Sleep Mode

You can choose how long the machine must be idle (up to 60 minutes) before it goes into Sleep Mode. The timer will restart if any operation is carried out on the machine.

- 1 Press Menu.
- Press ∧ or ∨ to display
  General Setup.
- 3 Press General Setup.
- Press or to display Sleep Mode.
- 5 Press Sleep Mode.
- 6 Press ∧ or ∨ to display 1Min, 2Mins, 3Mins, 5Mins, 10Mins, 30Mins or 60Mins to choose the length of time the machine is idle before entering Sleep Mode. Press the option you want.
- 7 Press Stop/Exit.

### LCD screen

#### **LCD Contrast**

You can adjust the LCD contrast. If you are having difficulty reading the LCD, try changing the contrast setting.

- 1 Press Menu.
- Press ∧ or ∨ to display General Setup.
- 3 Press General Setup.
- 4 Press ∧ or ∨ to display LCD Settings.
- 5 Press LCD Settings.
- 6 Press ∧ or ∨ to display

  LCD Contrast.
- 7 Press LCD Contrast.
- 8 Press 

  to increase the contrast and press 

  to decrease the contrast.

  Press ○K.
- 9 Press Stop/Exit.

### Setting the backlight brightness

You can adjust the brightness of the LCD backlight. If you are having difficulty reading the LCD, try changing the brightness setting.

- 1 Press Menu.
- Press ∧ or ∨ to display General Setup.
- Openal Setup.
- 4 Press ∧ or ∨ to display

  LCD Settings.
- 5 Press LCD Settings.
- 6 Press ∧ or ∨ to display Backlight.
- 7 Press Backlight.
- 8 Press o or to display Light, Med or Dark, and then press the option you want.
- 9 Press Stop/Exit.

# Setting the Dim Timer for the backlight

You can set how long the LCD backlight stays on after you go back to the Ready screen.

- 1 Press Menu.
- Press ∧ or ∨ to display
  General Setup.
- 3 Press General Setup.
- 4 Press ∧ or ∨ to display

  LCD Settings.
- 6 Press LCD Settings.
- 6 Press or to display Dim Timer.
- 7 Press Dim Timer.
- 8 Press ∧ or ∨ to display 10Secs, 20Secs, 30Secs or Off, and then press the option you want.
- 9 Press Stop/Exit.

### **Dial Prefix**

The Dial Prefix setting will automatically dial a predefined number before every fax number you dial. For example, if your telephone system requires a 9 to dial an outside number, use this setting to automatically dial 9 for every fax you send.

# Setting up or changing the prefix number

- 1 Press Menu.
- Press ∧ or ∨ to display
  Initial Setup.
- 3 Press Initial Setup.
- 4 Press ∧ or ∨ to display Dial Prefix.
- 5 Press Dial Prefix.
- 6 Press On (or Off).
- Press Dial Prefix.
- 8 Enter the prefix number (up to 5 digits) by pressing the buttons on the screen.
- Press OK.

### Note

- To access an outside line, press!.
- You cannot use! with any other numbers or characters.
- (Canada only) If the pulse dialing mode is on, # and \* are not available to use.
- 10 Press Stop/Exit.

### **Mode Timer**

The machine has four temporary mode keys on the control panel: **FAX**, **SCAN**, **COPY** and **PHOTO**. You can change the amount of time the machine takes after the last Scan, Copy or PhotoCapture operation before it returns to FAX mode. If you choose Off, the machine stays in the mode you used last.

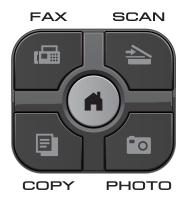

- 1 Press Menu.
- Press ∧ or ∨ to display General Setup.
- 3 Press General Setup.
- 4 Press or to display Mode Timer.
- 5 Press Mode Timer.
- 6 Press ∧ or ∨ to display 0Sec, 30Secs, 1Min, 2Mins, 5Mins or Off, and then press the option you want.
- Press Stop/Exit.

### **Security features**

### **Secure Function Lock** 2.0

Secure Function Lock lets you restrict public access to certain machine functions:

- Fax Tx (Fax Transmit)
- Fax Rx (Fax Receive)
- Copy
- Scan
- PCC
- PC Print
- Color Print
- Page Limit

This feature also prevents users from changing the default settings of the machine by limiting access to the menu settings.

Before using the security features, you must first enter an administrator password.

Access to restricted operations can be enabled by creating a restricted user. Restricted users must enter a password to use the machine.

Make a careful note of your password. If you forget it, please call Brother Customer Service.

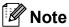

- Only administrators can set limitations and make changes for each user.
- If Fax Tx is disabled, you cannot use any functions in the Fax menu.
- Polled Transmit and Polling Receive are enabled only when both Fax Tx and Fax Rx are enabled.

### Before you begin to use Secure Function Lock 2.0

You can configure Secure Function Lock 2.0 settings using a Web browser. Before configuration, the following preparations are needed.

- Start your Web browser.
- Type "http://machine's IP address/" into your browser's address bar (where "machine's IP address" is the Brother machine's IP address).
  - For example:

http://192.168.1.2/

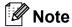

You can find the machine's IP address in the Network Configuration List.

(➤➤Network User's Guide: Printing the Network Configuration Report)

Enter a password in the **Login** box. (This is a password to log into the machine's Web page, not the administrator password for Secure

Function Lock.) Click

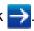

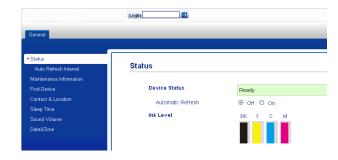

### **Note**

If you are using a Web browser to configure the machine's settings for the first time, set a password.

- 1 Click Please configure the password.
- 2 Enter a password you want to use (up to 32 characters).
- 3 Re-enter the password in the Confirm new password box.
- 4 Click Submit.

### Setting and changing the Administrator Password

You can configure these settings using a Web browser. To set up the Web page, see Before you begin to use Secure Function Lock 2.0 ➤➤ page 7. Then follow the instructions below.

### Setting the administrator password

The password you set in these steps is for the administrator. This password is used to set up users and to turn Secure Function Lock on or off. (See Setting up restricted users

>> page 9 and Turning Secure Function
Lock on/off >> page 9.)

- 1 Click Administrator.
- Click Secure Function Lock.

3 Enter a four-digit number for the password in the **New Password** box.

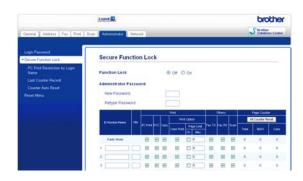

- 4 Re-enter the password in the Retype Password box.
- 6 Click Submit.

#### Changing the administrator password

- 1 Click Administrator.
- 2 Click Secure Function Lock.
- 3 Enter a four-digit number for the new password in the **New Password** box.
- 4 Re-enter the new password in the Retype Password box.
- 5 Click Submit.

### Setting up restricted users

You can set up users with restrictions and a password. You can set up to 10 restricted users.

You can configure these settings using a Web browser.

To set up the Web page, see *Before you begin to use Secure Function Lock 2.0*➤➤ page 7. Then follow the instructions below.

- 1 Click Administrator.
- 2 Click Secure Function Lock.
- 3 Enter an alphanumeric Group name or User name (up to 15 characters) in the ID Number/Name box and then enter a four-digit password in the PIN box.

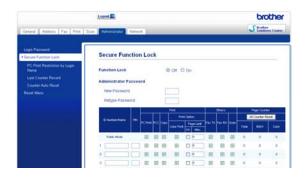

Uncheck the functions that you want to restrict in the **Print** box or the **Others** box. If you want to configure the maximum page count, check the **On** box in **Page Limit**, and then enter the number in the **Max**. box. Then click **Submit**.

### Note

- You cannot use the same password as another user's password.
- You can set up one Public user. Public users do not need to enter a password.
   For more information.
  - ➤Network User's Guide.

### Turning Secure Function Lock on/off

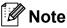

Make a careful note of the administrator password. If you enter the wrong password, the LCD will show Wrong Password. Enter the correct password. If you forget it, please call Brother Customer Service.

#### **Turning Secure Function Lock on**

- 1 Press Menu.
- Press ∧ or ∨ to display General Setup.
- 3 Press General Setup.
- 4 Press ∧ or ∨ to display Function Lock.
- 5 Press Function Lock.
- 6 Press Lock Off→On.
- 7 Enter your four-digit administrator password by pressing the buttons on the screen.
  Press OK.

#### **Turning Secure Function Lock off**

- 1 Press results or results
- 2 Press Lock On→Off.
- 3 Enter your four-digit administrator password by pressing the buttons on the screen.

  Press OK.

### Switching users

This setting allows a restricted user to log on to the machine when Secure Function Lock is turned on.

- 2 Press Change User.
- 3 Press or to display your user name.
- 4 Press your user name.
- 5 Enter your four-digit user password by pressing the buttons on the screen. Press OK.

### **Changing to Public mode**

- 1 Press (where xxxxx is the user's name).
- 2 Press Go to Public.

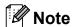

After a restricted user has finished using the machine, it will return to the Public setting within the same time as the Mode Timer setting. (See *Mode Timer*>> page 6.)

### 3

### Sending a fax

# Additional sending options

# Sending faxes using multiple settings

When you send a fax you can choose a combination of settings, such as

Fax Resolution, Contrast, Glass ScanSize, and Real Time TX.

You can also choose: History,
Speed Dial, Broadcasting,
Delayed Fax, Batch TX, Polled TX,
Polling RX, Overseas Mode,
Set New Default, and Factory Reset.

Some settings are only available when sending black & white faxes.

1 Press (FAX).
The screen shows:

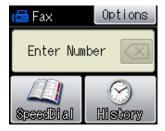

- 2 Press Options.
- 3 Press o or to display the setting you want to change. When the setting is displayed, press it.
- 4 Press or to display the available options, and then press the option you want.
- 5 Repeat steps 3 to 4 to change more settings.

### Note

- Most settings are temporary and the machine returns to its default settings after you send a fax.
- You can save some of the settings you use most often by setting them as the default. These settings will stay until you change them again. (See Setting your changes as the new default ➤➤ page 12.)

### Stop faxing

To stop faxing, press Stop/Exit.

#### **Contrast**

If your document is very light or very dark, you may want to change the contrast. For most documents the factory setting Auto can be used. It automatically chooses the suitable contrast for your document.

Choose Light when sending a light document. Choose Dark when sending a dark document.

- 1 Press (FAX).
- 2 Press Options.
- 3 Press ∧ or ∨ to display Contrast.
- 4 Press Contrast.
- Press ∧ or ∨ to display Auto, Light or Dark, and then press the option you want.

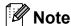

Even if you choose Light or Dark, the machine will send the fax using the Auto setting in any of the following conditions:

- · When you send a color fax.
- When you choose Photo as the Fax Resolution.

### **Changing fax resolution**

The quality of a fax can be improved by changing the fax resolution.

- 1 Press (FAX).
- Press Options.
- 3 Press ∧ or ∨ to display
  Fax Resolution.
- 4 Press Fax Resolution.
- 5 Press o or to display the resolution options, and then press the option you want.

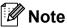

You can choose four different resolution settings for black & white faxes and two for color faxes.

| Black & White |                                                                                                    |
|---------------|----------------------------------------------------------------------------------------------------|
| Standard      | Suitable for most typed documents.                                                                       |
| Fine          | Good for small print and transmits a little slower than Standard resolution.                             |
| S.Fine        | Good for small print or artwork and transmits slower than Fine resolution.                               |
| Photo         | Use when the document has varying shades of gray or is a photograph. Photo has the slowest transmission. |

| Color    |                                                                                                  |
|----------|--------------------------------------------------------------------------------------------------|
| Standard | Suitable for most typed documents.                                                               |
| Fine     | Use when the document is a photograph. The transmission time is slower than Standard resolution. |

If you choose S. Fine or Photo and then use the Color Start key to send a fax, the machine will send the fax using the Fine setting.

### Setting your changes as the new default

You can save the fax settings for

Fax Resolution, Contrast, Real Time TX and Glass ScanSize you use most often by setting them as default. These settings will stay until you change them again.

- 1 Press (FAX).
- Press Options.
- Press ∧ or ∨ to choose the setting you want to change, and then press your new option.

Repeat this step for each setting you want to change.

- 5 Press Set New Default.
- 6 Press OK.
- 7 Press Yes.
- 8 Press Stop/Exit.

#### 6

# Restoring fax settings to the factory settings

You can restore all the fax settings you have changed to the factory settings. These settings will stay until you change them again.

- 1 Press (FAX).
- 2 Press Options.
- 3 Press ∧ or ∨ to display Factory Reset.
- 4 Press Factory Reset.
- 5 Press Yes.
- 6 Press Stop/Exit.

# Additional sending operations

### Sending a fax manually

Manual transmission lets you hear the dialing, ringing and fax-receiving tones while sending a fax.

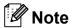

To send a multi-page fax, use the ADF.

- 1 Press (FAX).
- 2 Load your document.
- To listen for a dial tone, press **Hook**.
- Dial the fax number.
- When you hear the fax tones, press
  Black Start or Color Start.

  If you are using the scanner glass, press
  Send on the screen to send the fax.

### Sending a fax at the end of a conversation

At the end of a conversation, you can send a fax to the other party before you both hang up.

- 1 Ask the other party to wait for fax tones (beeps) and then to press the Start or Send key before hanging up.
- 2 Press (FAX).
- 3 Load your document.
- 4 Press Black Start or Color Start.
  - If you are using the scanner glass, press Send to send the fax.
- 5 Replace the handset of the external phone.

### Dual Access (Black & White only)

You can dial a number and start scanning the fax into memory—even when the machine is sending from memory, receiving faxes or printing PC data. The screen shows the new job number.

The number of pages you can scan into the memory will vary depending on the data that is printed on them.

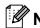

If the Out of Memory message appears while scanning a document, press **Stop/Exit** to cancel or **Black Start** to send the scanned pages.

# Broadcasting (Black & White only)

Broadcasting is when the same fax message is automatically sent to more than one fax number. You can include Groups and Speed Dial numbers in the same broadcast.

After the broadcast is finished, a Broadcast Report will be printed.

#### Before you begin the broadcast

Speed Dial numbers must be stored in the machine's memory before they can be used in a broadcast. (>>Basic User's Guide: Storing Speed Dial numbers)

Group numbers must also be stored in the machine's memory before they can be used in a broadcast. Group numbers include many stored Speed Dial numbers for easier dialing. (See Setting up Groups for Broadcasting >> page 38.)

#### How to broadcast a fax

- 1 Press (FAX).
- 2 Load your document.
- 3 Press Options.
- 4 Press ∧ or ∨ to display Broadcasting.
- 5 Press Broadcasting.
- 6 Press

Add number from SpeedDial.

Press to search by Alphabetical Order or Numerical Order. Press the check boxes of the numbers you want to add to the broadcast. After you have checked all the numbers you want, press OK.

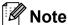

If you have downloaded Internet Fax:

You can broadcast to an E-mail address if you stored it as a Speed Dial number.

(➤➤Basic User's Guide: Storing Speed Dial numbers)

- 7 Press OK.
- 8 Press Black Start.

#### Faxing from the ADF

The machine starts scanning and sending the document.

#### Faxing from the scanner glass

When the screen asks you Next Page?, do one of the following:

■ To send a single page, press
No (Send) (or press Black Start again).

The machine starts sending the document.

■ To send more than one page, press Yes and place the next page on the scanner glass.

Press OK.

The machine starts scanning the page. (Repeat this step for each additional page.)

### Note

- If you did not use up any of the numbers for Groups, you can broadcast faxes to as many as 200 different numbers.
- The machine's available memory will vary depending on the types of jobs in the memory and the number of locations used for broadcasting. If you broadcast to the maximum number available, you will not be able to use dual access and delayed fax.
- If the Out of Memory message appears, press Stop/Exit to stop the job.
   If more than one page has been scanned, press Black Start to send the portion that is in the machine's memory.

#### **Canceling a Broadcast in progress**

- 1 Press Stop/Exit.
- 2 Do one of the following:
  - To cancel the entire broadcast, press Entire Broadcast. Go to step ③.
  - To cancel the current job, press the button that displays the number being dialed. Go to step ②.
  - To exit without canceling, press **Stop/Exit**.
- When the screen asks if you want to cancel the entire broadcast, do one of the following:
  - Press Yes to confirm.
  - To exit without canceling, press No or **Stop/Exit**.
- Do one of the following:
  - To cancel the current job, press Yes.
  - To exit without canceling, press No or Stop/Exit.

#### **Real Time Transmission**

When you are sending a fax, the machine will scan the document into the memory before sending it. Then, as soon as the telephone line is free, the machine will start dialing and sending.

Sometimes, you may want to send an important document immediately, without waiting for memory transmission. You can do this by turning on Real Time TX.

- 1 Press (FAX).
- 2 Load your document.
- 3 Press Options.
- 4 Press ∧ or ∨ to display
  Real Time TX.
- 5 Press Real Time TX.
- 6 Press On.
- 7 Press so you can continue sending your fax.

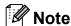

- If you are sending a color fax or if the memory is full and you are sending a black & white fax from the ADF, the machine will send the document in real time (even if Real Time TX is set to Off).
- In Real Time Transmission, the automatic redial feature does not work when you are using the scanner glass.

#### **Overseas Mode**

If you are having difficulty sending a fax overseas due to possible interference on the telephone line, we recommend that you turn on Overseas Mode. After you send a fax using this feature, the feature will turn itself off.

- 1 Press (FAX).
- 2 Load your document.
- 3 Press Options.
- 4 Press ∧ or ∨ to display
  Overseas Mode.
- 5 Press Overseas Mode.
- 6 Press On (or Off).
- 7 Press so you can continue sending your fax.

# Delayed Faxing (Black & White only)

You can store up to 50 faxes in the memory to be sent within 24 hours. These faxes will be sent at the time of day you enter in step •

- 1 Press (FAX).
- 2 Load your document.
- 3 Press Options.
- 4 Press ∧ or ∨ to display Delayed Fax.
- 5 Press Delayed Fax.
- 6 Press on.
- 7 Enter the time you want the fax to be sent (in 24-hour format) by pressing the buttons on the screen.

  (For example, enter 19:45 for 7:45 PM.) Press OK.

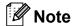

- When you set 12h Clock in the Date&Time setting, enter the time in 12-hour format.
- The number of pages you can scan into the memory depends on the amount of data that is printed on each page.
- 8 Press , and then enter the fax number and press Black Start.

# Delayed Batch Transmission (Black & White only)

Before sending the delayed faxes, your machine will help you economize by sorting all the faxes in the memory by destination and scheduled time. All delayed faxes that are scheduled to be sent at the same time to the same fax number will be sent as one fax to save transmission time.

- 1 Press (FAX).
- 2 Press Options.
- 3 Press or to display Batch TX.
- 4 Press Batch TX.
- 5 Press on.
- 6 Press Stop/Exit.

# Checking and canceling waiting jobs

You can check which jobs are still waiting in the memory to be sent and cancel a job. (If there are no jobs, the screen shows No Jobs Waiting.)

- 1 Press Menu.
- 3 Press Fax.
- 4 Press ∧ or ∨ to display Remaining Jobs.
- 5 Press Remaining Jobs.
  Any waiting jobs appear on the screen.
- 6 Press ∧ or ∨ to scroll through the jobs and press the job you want to cancel.

  Press ○K.
- 7 Do one of the following:
  - To cancel, press Yes.

    If you want to cancel another job go to step ⑥.
  - To exit without canceling, press No.
- 8 When you are finished, press **Stop/Exit**.

### Polling overview

Polling lets you set up your machine so other people can receive faxes from you, but they pay for the call. It also lets you call somebody else's fax machine and receive a fax from it, so you pay for the call. The polling feature needs to be set up on both machines for this to work. Not all fax machines support polling.

Polled Transmit (Black & White only)

Polled transmit lets you set up your machine to wait with a document so another fax machine can call and retrieve it.

The document will be stored and can be retrieved by any other fax machine until you delete it from the memory. (See *Checking and canceling waiting jobs* ➤➤ page 18.)

#### Setup for polled transmit

- 1 Press (FAX).
- 2 Load your document.
- 3 Press Options.
- Press or to display Polled TX.
- 5 Press Polled TX.
- 6 Press On (or Off).
- Press Black Start.
- 8 If you are using the scanner glass, the screen will prompt you to choose one of the following options:
  - Press Yes to scan another page. Go to step ②.
  - Press No (Send) or Black Start to store the document in memory. Other fax machines can now call your machine and retrieve the document.

Place the next page on the scanner glass and press OK. Repeat steps 3 and 9 for each additional page. The document will be stored in memory and wait to be polled. Receiving a fax

# Memory Receive (Black & White only)

You can only use one Memory Receive operation at a time:

- Fax Forwarding
- Paging
- Fax Storage
- PC-Fax Receive
- Off

You can change your selection at any time. If received faxes are still in the machine's memory when you change the Memory Receive operation, a message will appear on the screen. (See *Changing Memory Receive operations* >> page 24.)

### **Fax Forwarding**

When you choose Fax Forward, your machine stores the received fax in the memory. The machine will then dial the fax number you have programmed and forward the fax message.

- 1 Press Menu.
- Press ∧ or ∨ to display Fax.
- 3 Press Fax.
- 4 Press ∧ or ∨ to display
  Setup Receive.
- 5 Press Setup Receive.
- 6 Press ∧ or ∨ to display Memory Receive.
- 7 Press Memory Receive.
- 8 Press ∧ or ∨ to display Fax Forward.
- 9 Press Fax Forward.
- 10 Enter the forwarding number (up to 20 digits) by pressing the buttons on the screen.

  Press OK.
- 11 Press Backup Print:On or Backup Print:Off.

### ! IMPORTANT

- If you choose Backup Print:On, the machine will also print the fax at your machine so you will have a copy. This is a safety feature in case there is a power failure before the fax is forwarded or a problem at the receiving machine.
- When you receive a color fax, your machine prints the color fax but does not forward the fax to the fax forwarding number you programmed.
- 12 Press Stop/Exit.

### **Paging**

When you choose Paging, your machine dials the cell phone or pager number you have programmed. This activates your cell phone or pager so you will know that you have a fax message in the memory.

If you have set Paging, a backup copy of the received fax will automatically be printed at the machine.

- 1 Press Menu.
- Press or to display Fax.
- 3 Press Fax.
- 4 Press ∧ or ∨ to display Setup Receive.
- 5 Press Setup Receive.
- 6 Press ∧ or ∨ to display
  Memory Receive.
- 7 Press Memory Receive.
- 8 Press ∧ or ∨ to display Paging.
- 9 Press Paging.

10 Enter your cell phone or pager number followed by # # (up to 20 digits).

Press OK.

Do not include the area code if it is the same as that of your machine. For example, press:

18005551234##.

- 11 Do one of the following:
  - If you are programming your cell phone number and do not need to enter a PIN, press OK.
  - If your pager needs a PIN, enter the PIN, press #, press PAUSE, and then enter your fax number followed by ##.

Press OK.

For example, press:

12345# PAUSE 1800555678 9##

■ If you do not need a PIN, press:

PAUSE, and then enter your fax number followed by ##. Press OK.

For example, press:

PAUSE 18005556789##

12 Press Stop/Exit.

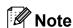

You cannot change a paging number or PIN remotely.

### **Fax Storage**

If you choose Fax Storage, your machine stores received faxes in the memory. You will be able to retrieve fax messages from another location using the remote retrieval commands.

If you have turned on Fax Storage, a backup copy will automatically be printed at the machine.

- 1 Press Menu.
- 3 Press Fax.
- 4 Press ∧ or ∨ to display Setup Receive.
- 5 Press Setup Receive.
- 6 Press ∧ or ∨ to display Memory Receive.
- 7 Press Memory Receive.
- 8 Press or to display Fax Storage.
- 9 Press Fax Storage.
- 10 Press Stop/Exit.

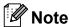

Color faxes cannot be stored in the memory. When you receive a color fax, your machine prints it.

### Printing a fax from the memory

If you have chosen Paging or Fax Storage, you can still print a fax from the memory when you are at your machine. (See *Memory Receive (Black & White only)* >> page 20.)

- 1 Press Menu.
- Press or to display Fax.
- 3 Press Fax.
- 4 Press ∧ or ∨ to display Print Fax.
- 5 Press Print Fax.
- 6 Press Start.
- Press Stop/Exit.

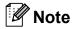

When you print a fax from the memory, the fax data will be erased.

# PC-Fax Receive (Windows<sup>®</sup> only)

If you turn on the PC-Fax Receive feature your machine will store received faxes in memory and send them to your PC automatically. You can then use your PC to view and store these faxes.

Even if you have turned off your PC (at night or on the weekend, for example), your machine will receive and store your faxes in its memory.

When you start your PC and the PC-FAX Receiving software runs, your machine transfers your faxes to your PC automatically.

To transfer the received faxes to your PC you must have the PC-FAX Receiving software running on your PC.

(➤➤Software User's Guide: *PC-FAX* receiving)

If you choose Backup Print:On the machine will also print the fax.

- 1 Press Menu.
- Press or to display Fax.
- 3 Press Fax.
- 4 Press ∧ or ∨ to display Setup Receive.
- 5 Press Setup Receive.
- 6 Press ∧ or ∨ to display
  Memory Receive.
- 7 Press Memory Receive.
- 8 Press ∧ or ∨ to display
  PC Fax Receive.
- 9 Press PC Fax Receive.
- The screen shows the message
  Run PC-Fax on your computer.
  Press OK.

- Press <USB> or, for network users, the name of the PC you want to receive faxes.
- 12 Press Backup Print:On or Backup Print:Off.
- 13 Press Stop/Exit.

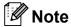

- PC-Fax Receive is not supported by the Mac OS.
- Before you can set up PC-Fax Receive you must install the MFL-Pro Suite software on your PC. Make sure your PC is connected and turned on.
   (>>Software User's Guide: PC-FAX receiving)
- If you get an error message and the machine cannot print the faxes in memory, you can use this setting to transfer your faxes to your PC. (>>Basic User's Guide: Transferring your faxes or Fax Journal report)
- When you receive a color fax, your machine prints the color fax at your machine but does not send the fax to your PC.

#### Changing the destination PC

To change the destination PC, see *PC-Fax* Receive (Windows<sup>®</sup> only) ➤➤ page 23 and repeat steps 1 to 18.

# Turning off Memory Receive operations

- 1 Press Menu.
- Press or to display Fax.
- 3 Press Fax.
- 4 Press ∧ or ∨ to display
  Setup Receive.
- 5 Press Setup Receive.
- 6 Press ∧ or ∨ to display
  Memory Receive.
- Press Memory Receive.
- 8 Press off.
- 9 Press Stop/Exit.

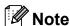

The screen will show you more options if there are received faxes still in the machine's memory. (See Changing Memory Receive operations

>> page 24.)

# **Changing Memory Receive operations**

If received faxes are in your machine's memory when you change the Memory Receive Operations, the screen will ask you one of the following questions:

### If all the received faxes have already been printed

- Erase All Fax?
  - If you press Yes, faxes in the memory will be erased before the setting changes.
  - If you press No, faxes in the memory will not be erased and the setting will be unchanged.

#### If unprinted faxes are in the memory

- Print All Fax?
  - If you press Yes, faxes in the memory will be printed before the setting changes. If a backup copy has already been printed it will not be printed again.
  - If you press No, faxes in the memory will not be printed and the setting will be unchanged.

If received faxes are left in the machine's memory when you change to

PC Fax Receive from another option

[Fax Forward, Paging Or Fax Storage], press ∧ or ∨ to choose the PC.

The screen will ask you the following question:

- Send Fax to PC?
  - If you press Yes, faxes in the memory will be sent to your PC before the setting changes. You will be asked if you want to turn on Backup Print. (For details, see PC-Fax Receive (Windows® only) >> page 23.)
  - If you press No, faxes in the memory will not be erased or transferred to your PC and the setting will be unchanged.

### Remote Retrieval

You can call your machine from any touch-tone telephone or fax machine and then use the remote access code and remote commands to retrieve fax messages.

### Setting a Remote Access Code

The Remote Access Code lets you access the remote retrieval features when you are away from your machine. Before you can use the remote access and retrieval features, you have to set up your own code. The factory default code is the inactive code (---\*).

- 1 Press Menu.
- 3 Press Fax.
- 4 Press ∧ or ∨ to display
  Remote Access.
- 5 Press Remote Access.
- 6 Enter a three-digit code using numbers 0-9, \*, or # by pressing the buttons on the screen.

Press OK.

(The preset '\*' cannot be changed.)

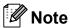

Do not use the same code as your Fax Receive Code (\* **5 1**) or Telephone Answer Code (**# 5 1**).

(➤➤Basic User's Guide: Using external and extension telephones)

Press Stop/Exit.

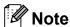

You can change your code at any time by entering a new one. If you want to make your code inactive, press in step 6 to restore the inactive setting (---\*) and press OK.

### Using your Remote Access Code

- 1 Dial your fax number from a touch-tone telephone or another fax machine.
- When your machine answers, enter your remote access code (3 digits followed by \*) at once.
- The machine signals if it has received messages:
  - 1 long beep Fax messages
  - No beeps No messages
- When the machine gives two short beeps, enter a command.

  The machine will hang up if you wait longer than 30 seconds to enter a command.

  The machine will beep three times if you enter an invalid command.
- 5 Press **9 0** to stop Remote Access when you have finished.
- 6 Hang up.

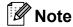

If your machine is set to Manual mode and you want to use the remote retrieval features, wait for about 100 seconds after it starts ringing, and then enter the remote access code within 30 seconds.

### **Remote Fax commands**

Follow the commands below to access features when you are away from the machine. When you call the machine and enter your remote access code (3 digits followed by  $\ast$ ), the system will give two short beeps and you must enter a remote command.

| Remote commands |                                                              | Operation details                                                                                                    |  |
|-----------------|--------------------------------------------------------------|----------------------------------------------------------------------------------------------------|--|
| 95              | Change the Fax Forwarding,<br>Paging or Fax Storage settings |                                                                                                    |  |
|                 | 1 OFF                                                        | You can choose Off after you have retrieved or erased all your messages.                                                                                                    |  |
|                 | 2 Fax Forwarding                                             | One long beep means the change is accepted. If you hear                                                                                                    |  |
|                 | 3 Paging                                                     | three short beeps, you cannot make a change because something has not been set up (for example, a Fax                                                                          |  |
|                 | 4 Fax Forwarding number                                      | Forwarding or Paging number has not been registered).                                                                                                    |  |
|                 | 6 Fax Storage                                                | You can register your Fax Forwarding number by entering 4. (See Changing your Fax Forwarding number ➤ page 27.) Once you have registered the number, Fax Forwarding will work. |  |
| 96              | Retrieve a fax                                               |                                                                                                    |  |
|                 | 2 Retrieve all faxes                                         | Enter the number of a remote fax machine to receive stored fax messages. (See <i>Retrieving fax messages</i> ➤➤ page 27.)                                                      |  |
|                 | 3 Erase faxes from the memory                                | If you hear one long beep, fax messages have been erased from the memory.                                                                                                    |  |
| 97              | Check the receiving status                                   |                                                                                                    |  |
|                 | 1 Fax                                                        | You can check whether your machine has received any faxes. If yes, you will hear one long beep. If no, you will hear three short beeps.                                        |  |
| 98              | Change the Receive Mode                                      |                                                                                                    |  |
|                 | 1 External TAD                                               | If you hear one long beep, your change has been accep                                                                                                    |  |
|                 | 2 Fax/Tel                                                    |                                                                                                    |  |
|                 | 3 Fax Only                                                   |                                                                                                    |  |
| 90              | Exit                                                         | Pressing <b>9 0</b> allows you to exit remote retrieval. Wait for the long beep, then replace the handset.                                                                     |  |

### Retrieving fax messages

You can call your machine from any touch-tone telephone and have your fax messages sent to another machine. Before you use this feature, you have to turn on Fax Storage. (See *Fax Storage* ➤➤ page 22.)

- 1 Dial your fax number.
- When your machine answers, enter your remote access code (3 digits followed by \*) at once. If you hear one long beep, you have messages.
- When you hear two short beeps, press 9 6 2.
- Wait for a long beep, and then use the dial pad to enter the number of the remote fax machine where you want your fax messages sent, followed by ## (up to 20 digits).

### Note

You cannot use \* and # as dial numbers. However, press # if you want to create a pause.

Hang up after you hear your machine beep. Your machine will call the other fax machine, which will then print your fax messages.

### Changing your Fax Forwarding number

You can change the default setting of your fax forwarding number from another touch-tone telephone or fax machine.

- 1 Dial your fax number.
- When your machine answers, enter your remote access code (3 digits followed by \*) at once. If you hear one long beep, you have messages.
- When you hear two short beeps, press **9 5 4**.
- Wait for the long beep, enter the new number (up to 20 digits) of the remote fax machine you want your fax messages forwarded to using the dial pad, then enter ##.

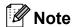

You cannot use \* and # as dial numbers. However, press # if you want to create a pause.

- 5 Press **9 0** to stop Remote Access when you have finished.
- 6 Hang up after you hear your machine beep.

# Additional receiving operations

# Receiving faxes into memory when paper tray is empty

As soon as the paper tray becomes empty during fax reception, the screen shows

No Paper Fed. Put some paper in the paper tray. (>>Basic User's Guide: Loading paper and other print media)

If you don't put paper in the paper tray, the machine will carry on receiving the fax, with the remaining pages being stored in memory, if enough memory is available.

When the memory is full the machine will stop automatically answering calls. To print the faxes, put fresh paper in the tray.

### Printing a reduced incoming fax

If you choose On, the machine automatically reduces each page of an incoming fax to fit on one page of Letter, Legal, Ledger, A4 or A3 size paper. The machine calculates the reduction ratio by using the page size of the fax and your Paper Size setting.

(>> Basic User's Guide: Paper Size)

- 1 Press Menu.
- Press or to display Fax.
- 3 Press Fax.
- 4 Press ∧ or ∨ to display
  Setup Receive.
- 5 Press Setup Receive.
- 6 Press ∧ or ∨ to display
  Auto Reduction.
- 7 Press Auto Reduction.
- 8 Press On (or Off).
- 9 Press Stop/Exit.

### Receiving a fax at the end of a conversation

At the end of a conversation, you can ask the other party to fax you information before you both hang up.

- 1 Ask the other party to place the document in their machine and to press the Start or Send key.
- When you hear the other machine's CNG tones (slowly repeating beeps), press **Black Start** or **Color Start**.
- 3 Press Receive to receive the fax.
- 4 Replace the handset of the external telephone.

### **Polling overview**

Polling lets you set up your machine so other people can receive faxes from you, but they pay for the call. It also lets you call somebody else's fax machine and receive a fax from it, so you pay for the call. The polling feature needs to be set up on both machines for this to work. Not all fax machines support polling.

### **Polling receive**

Polling receive lets you call another fax machine to receive a fax.

#### Setup to receive polling

- 1 Press (FAX).
- 2 Press Options.
- 3 Press or to display Polling RX.
- 4 **Press** Polling RX.
- 5 Press On (or Off).
- 6 Enter the fax number you are polling using Speed Dial or the dial pad on the control panel.
- 7 Press Black Start or Color Start.
  The screen shows Dialing.

### Sequential polling (Black & White only)

Sequential polling lets you request documents from several fax machines in one operation. Afterwards, a Sequential Polling Report will be printed.

- 1 Press (FAX).
- Press Options.
- 3 Press or to display Polling RX.
- 4 Press Polling RX.
- 5 Press on (or off).
- 6 Press Options. Press ∧ or ∨ to display Broadcasting.
- 7 Press Broadcasting.

you want, press OK.

- Add number from SpeedDial.

  Press to choose alphabetical order or numerical order. Press the check boxes of the numbers you want to add to the broadcast.

  After you have checked all the numbers
- 9 Press OK.
- Press **Black Start**.
  The machine polls each number or Group number in turn for a document.

Press **Stop/Exit** while the machine is dialing to cancel the polling process.

To cancel all sequential polling receive jobs, see *Canceling a Sequential Polling Job*➤➤ page 30.

#### **Canceling a Sequential Polling Job**

- 1 Press Stop/Exit.
- 2 Do one of the following:
  - To cancel the entire sequential polling job, press
    Entire Seq. Poll. Go to step ③.
  - To cancel the current job, press the button that displays the number being dialed. Go to step 4.
  - To exit without canceling, press **Stop/Exit**.
- When the screen asks if you want to cancel the entire sequential polling job, do one of the following:
  - Press Yes to confirm.
  - To exit without canceling, press No or **Stop/Exit**.
- 4 Do one of the following:
  - To cancel the current job, press Yes.
  - To exit without canceling, press No or **Stop/Exit**.

# 5

## Dialing and storing numbers

### **Voice operations**

You can use your external telephone to dial voice calls.

#### **Tone or Pulse (Canada only)**

If you have a Pulse dialing service, but need to send tone signals (for example, for telephone banking), follow the instructions below:

- 1 Press Hook.
- Press # on the machine's control panel. Any digits dialed after this will send tone signals.

When you are finished with the call, the machine will return to the Pulse dialing service.

#### Fax/Tel mode

When the machine is in Fax/Tel mode, it will use the F/T Ring (pseudo/double-ringing) to alert you to pick up a voice call.

If you are at the extension telephone, you'll need to lift the handset during the F/T Ring and then press # 5 1 between the pseudo/double-rings. If no one is on the line, or if someone wants to send you a fax, send the call back to the machine by pressing \* 5 1.

If you are at the machine, lift the external telephone's handset, and then press **Hook** to answer.

#### Caller ID

The Caller ID feature lets you use the Caller ID subscriber service offered by many local telephone companies. This service shows the telephone number, or name if it is available, of your caller as the line rings. Call your telephone company for details.

Once you answer a call, the Caller ID information disappears from the screen, but the call information stays stored in the Caller ID memory.

You can view the list or choose one of these numbers to fax to, add to Speed Dial, or delete from the history. (See *Caller ID history* >> page 34.)

- You can see the number (or name).
- The # Unavailable message means the call originated outside your Caller ID service area.
- The Private Call message means the caller has intentionally blocked transmission of Caller ID information.

You can print a list of the Caller ID information received by your machine. (See *How to print a report* ➤➤ page 41.)

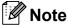

- This feature may not be available in certain areas of the USA and Canada.
- The Caller ID service varies with different carriers. Call your local telephone company to find out about the kind of service available in your area.

#### Setting up your area code (USA only)

When returning calls from the Caller ID history your machine will automatically dial "1" plus the area code for all calls. If your local dialing plan requires that the "1" not be used for calls within your area code, enter your area code in this setting. With the area code setting, calls returned from the Caller ID history to numbers within your area code will be dialed using 10 digits (area code + 7-digit number). If your dialing plan does not follow the standard 1 + area code + 7-digit number dialing system for calling outside your area code, you may experience problems returning calls automatically from the Caller ID history. If this is not the procedure followed by your dialing plan, you will not be able to return calls automatically.

- 1 Press Menu.
- Press ∧ or ∨ to display Fax.
- 3 Press Fax.
- 4 Press ∧ or ∨ to display
  Miscellaneous.
- 5 Press Miscellaneous.
- 6 Press Caller ID.
- 7 Enter your Area Code (3-digit number), and press ○K.
- 8 Press Stop/Exit.

#### **Special line considerations**

#### Roll-over telephone lines

A roll-over telephone system is a group of two or more separate telephone lines that pass incoming calls to each other if they are busy. The calls are usually passed down or "rolled over" to the next available telephone line in a preset order.

Your machine can work in a roll-over system as long as it is the last number in the sequence so the call cannot roll away. Do not put the machine on any of the other numbers; when the other lines are busy and a second fax call is received, the fax call will be sent to a line that does not have a fax machine. Your machine will work best on a dedicated line.

#### Two-line telephone system

A two-line telephone system is nothing more than two separate telephone numbers on the same wall outlet. The two telephone numbers can be on separate jacks (RJ11) or mixed into one jack (RJ14). Your machine must be plugged into an RJ11 jack. RJ11 and RJ14 jacks may be equal in size and appearance and both may contain four wires (black, red, green, yellow). To test the type of jack, plug in a two-line telephone and see if it can access both lines. If it can, you must separate the line for your machine.

#### Converting telephone wall outlets

There are three ways to convert to an RJ11 jack. The first two ways may require help from the telephone company. You can change the wall outlets from one RJ14 jack to two RJ11 jacks. Or, you can have an RJ11 wall outlet installed and slave or jump one of the telephone numbers to it.

The third way is the easiest: Buy a triplex adapter. You can plug a triplex adapter into an RJ14 outlet. It separates the wires into two separate RJ11 jacks (Line 1, Line 2) and a third RJ14 jack (Lines 1 and 2). If your machine is on Line 1, plug the machine into L1 of the triplex adapter. If your machine is on Line 2, plug it into L2 of the triplex adapter.

#### **Triplex Adapter**

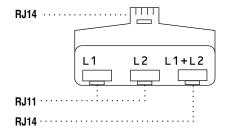

# Installing machine, external two-line TAD and two-line telephone

When you are installing an external two-line telephone answering device (TAD) and a two-line telephone, your machine must be isolated on one line at both the wall jack and at the TAD. The most common connection is to put the machine on Line 2, which is explained in the following steps. The back of the two-line TAD must have two telephone jacks: one labeled L1 or L1/L2, and the other labeled L2. You will need at least three telephone line cords: the one that came with your machine and two for your external two-line TAD. You will need a fourth line cord if you add a two-line telephone.

- 1 Put the two-line TAD and the two-line telephone next to your machine.
- Plug one end of the telephone line cord for your machine into the L2 jack of the triplex adapter. Plug the other end into the LINE jack on the left side of the machine.
- 3 Plug one end of the first telephone line cord for your TAD into the L1 jack of the triplex adapter. Plug the other end into the L1 or L1/L2 jack of the two-line TAD.
- 4 Plug one end of the second telephone line cord for your TAD into the L2 jack of the two-line TAD. Plug the other end into the EXT. jack on the left side of the machine.

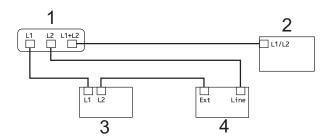

- 1 Triplex Adapter
- 2 Two Line Telephone
- 3 External Two Line TAD
- 4 Machine

Your additional two-line telephones on other wall outlets do not require adapters. There are two ways to add a two-line telephone to the machine's wall outlet. You can plug the telephone line cord from the two-line telephone into the L1+L2 jack of the triplex adapter. Or, you can plug the two-line telephone into the TEL jack of the two-line TAD.

### **Additional dialing** operations

### **Outgoing Call**

The last 30 numbers you sent a fax to will be stored in the Outgoing Call history. You can choose one of these numbers to fax to, add to Speed Dial, or delete from the history.

- Press History. You can also press Redial/Pause.
- Press the number you want.
- 3 Do one of the following:
  - To send a fax, press Send a fax. Press Black Start or Color Start.
  - If you want to store the number, press More and then press Add Speed Dial.

(See Storing Speed Dial numbers from Outgoing Calls ➤➤ page 36.)

If you want to delete the number from the Outgoing Call history list, press More and then press Delete.

Press Yes to confirm.

Press Stop/Exit.

#### **Caller ID history**

This feature requires the Caller ID subscriber service offered by many local telephone companies. (See Caller ID ➤➤ page 31.)

The numbers, or names if available, from the last 30 fax and telephone calls you received will be stored in the Caller ID history. You can view the list or choose one of these numbers to fax to, add to Speed Dial, or delete from the history. When the thirty-first call comes into the machine, it replaces information about the first call.

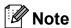

If you are not a Caller ID subscriber, Caller ID history only allows you to view and delete the dates of calls.

- 1 Press History. You can also press Redial/Pause.
- 2 Press 🚺 .
- Press the number or the name you want.
- Do one of the following:
  - To send a fax, press Send a fax. Press Black Start or Color Start.
  - If you want to store the number, press More and then press Add Speed Dial.

(See Storing Speed Dial numbers from the Caller ID history **>>** page 37.)

■ If you want to delete the number from the Caller ID history list, press More and then press Delete.

Press Yes to confirm.

Press Stop/Exit.

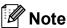

- (USA only) If you redial from the Caller ID history outside your area code, you must set up your AREA CODE in advance. (See Setting up your area code (USA only) ➤➤ page 32.)
- You can print the Caller ID List.
   (See How to print a report ➤➤ page 41.)

# Dialing access codes and credit card numbers

Sometimes, you may want to choose from several long-distance carriers when you send a fax. Rates may vary depending on the time and destination. To take advantage of low rates, you can store the access codes of long-distance carriers and credit card numbers as Speed Dial numbers. You can store these long dialing sequences by dividing them and setting them up as separate Speed Dial numbers in any combination. You can even include manual dialing using the dial pad. (>>Basic User's Guide: Storing Speed Dial numbers)

For example, you might have stored '555' on Speed Dial: 03 and '7000' on Speed Dial: 02. You can use them both to dial '555-7000' if you press the following buttons on the screen:

- 1 Press SpeedDial.
- 2 Press Numerical.
- 3 Press ∧ or ∨ to display #03.
- 4 Press #03.
- 5 Press Send a fax.
- 6 Press Options.
- 7 Press ∧ or ∨ to display Speed Dial.
- 8 Press Speed Dial.
- 9 Press Numerical.

- 10 Press ∧ or ∨ to display #02.
- 11 Press #02.
- 12 Press Send a fax.
- Press Black Start or Color Start. You will dial '555-7000'.

To temporarily change a number, you can substitute part of the number with manual dialing using the dial pad. For example, to change the number to 555-7001 you could press SpeedDial, press 03, press Send a fax and then press 7001 using the dial pad.

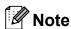

If you must wait for another dial tone or signal at any point in the dialing sequence, create a pause in the number by pressing **Redial/Pause**. Each key press adds a 3.5-second delay. You can press **Redial/Pause** as many times as needed to increase the length of the pause.

# Additional ways to store numbers

# **Storing Speed Dial numbers** from Outgoing Calls

You can also store Speed Dial numbers from the Outgoing Call history.

1 Press History.
You can also press Redial/Pause.

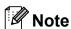

You can also add numbers from the history in a different way by pressing Menu, Fax, Setup Speed Dial, Set Speed Dial and

Add Number from History.

- Press or to display the name or number you want to store.
- 3 Press the name or number you want to store.
- 4 Press More.
- 5 Press Add Speed Dial.
- 6 Do one of the following:
  - Enter the name (up to 16 characters) by pressing the buttons on the screen.

(➤➤Basic User's Guide: *Entering Text*)

Press OK.

- To store the number without a name, press OK.
- 7 Press OK to confirm the fax or telephone number you want to store.

- 8 Do one of the following:
  - Enter the second fax or telephone number (up to 20 digits) by pressing the buttons on the screen.

Press OK.

- If you do not want to store a second number, press OK.
- 9 To choose where the number will be stored, do one of the following:
  - To accept the displayed next available Speed Dial location, press OK.
  - To enter a different Speed Dial location, press ☑ and then enter a 2-digit number using the buttons on the screen.

Press OK.

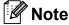

If the 2-digit Speed Dial location you choose is already taken, the OK button on the screen will not work. Choose a different location.

- When the screen displays your settings, press ⊙K to confirm.
- 11 Press Stop/Exit.

# **Storing Speed Dial numbers** from the Caller ID history

If you have the Caller ID subscriber service from your telephone company, you can also store Speed Dial numbers from incoming calls in the Caller ID History. (See *Caller ID* >> page 31.)

1 Press History.
You can also press Redial/Pause.

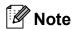

You can also add numbers from the history in a different way by pressing Menu, Fax, Setup Speed Dial, Set Speed Dial and Add Number from History.

- 2 Press .
- 3 Press or to display the number you want to store.
- 4 Press the number you want to store.
- 5 Press More.
- 6 Press Add Speed Dial.
- 7 Do one of the following:
  - If you want to store the displayed name, press OK.
  - Enter the name (up to 16 characters) by pressing the buttons on the screen.

(➤➤Basic User's Guide: *Entering Text*)

Press OK.

- To store the number without a name, press OK.
- 8 Press OK to confirm the fax or telephone number you want to store.

- 9 Do one of the following:
  - Enter a second fax or telephone number (up to 20 digits) by pressing the buttons on the screen.

Press OK.

- If you do not want to store a second number, press OK.
- To choose where the number will be stored, do one of the following:
  - To accept the displayed next available Speed Dial location, press OK.
  - To enter a different Speed Dial location, press ☑ and then enter a 2-digit number using the buttons on the screen.

Press OK.

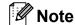

If the 2-digit Speed Dial location you choose is already taken, the OK button on the screen will not work. Choose a different location.

- 11 When the screen displays your settings, press OK to confirm.
- 12 Press Stop/Exit.

# Setting up Groups for Broadcasting

A Group, which can be stored on a Speed Dial location, allows you to send the same fax message to many fax numbers by pressing SpeedDial, the two-digit location, Send a fax and Black Start.

First, you'll need to store each fax number in a Speed Dial location.

(➤➤ Basic User's Guide: Storing Speed Dial numbers) Then you can include them as numbers in the Group. Each Group uses up a Speed Dial location. You can have up to six Groups, or you can assign up to 198 numbers to a large Group.

(See Broadcasting (Black & White only)

➤> page 15.)

- 1 Press SpeedDial.
- 2 Press Alphabetical or Numerical.
- 3 Press More.
- 4 Press ∧ or ∨ to display Setup Groups.
- 6 Press Setup Groups.
- 6 Enter the group name (up to 16 characters) by pressing the buttons on the screen.

  Press OK.
- 7 When the screen displays the next available Group number, press OK. This Group number and name will automatically be assigned to the next available Speed Dial location.
- 8 Add Speed Dial numbers to the Group by pressing them to display a red checkmark. Press OK.
  If you want to list the numbers in alphabetical order, press

- 9 When the screen displays the Group Name and numbers, press OK to confirm.
- Do one of the following:
  - To store another Group for broadcasting, repeat steps 3 to 9.
  - To finish storing Groups for broadcasting, press **Stop/Exit**.

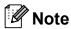

You can print a list of all the Speed Dial numbers. (See *Reports* ➤➤ page 41.)

#### Changing a Group name

- 1 Press SpeedDial.
- 2 Press Alphabetical or Numerical.
- 3 Press More.
- Press or to display Change.
- 5 Press Change.
- 6 Press ∧ or ∨ to display the Group you want to change.
- Press the Group.
- 8 Press Name.
- 9 Enter the new name (up to 16 characters) by pressing the buttons on the screen.

  Press OK.

(For example, type NEW CLIENTS.)

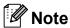

How to change the stored name:

If you want to change a character, press ◀ or ▶ to position the cursor under the character you want to change, and then press ☒. Re-enter the character.

(➤➤Basic User's Guide: *Entering Text*)

- 10 Press OK.
- Press Stop/Exit.

#### **Deleting a Group**

- 1 Press SpeedDial.
- 2 Press Alphabetical or Numerical.
- 3 Press More.
- Press or to display Delete.
- 5 Press Delete.
- 6 Press ∧ or ∨ to display the Group you want to delete.
- Press the Group Name.
- 8 Press OK.
  Press Yes to confirm.
- 9 Press Stop/Exit.

# Adding or Deleting a number in a Group

- 1 Press SpeedDial.
- 2 Press Alphabetical or Numerical.
- 3 Press More.
- 4 Press ∧ or ∨ to display Change.
- 5 Press Change.
- 6 Press o or to display the Group you want to change.
- Press the Group.
- 8 Press ∧ or ∨ to display Change.
- 9 Press Change.
- Press or to display the number you want to add or delete.
- Do the following for each number you want to change:
  - To add a number to the Group, press the check box of the number to add a check mark.
  - To delete a number from the Group, press the check box of the number to remove the check mark.

Press OK to confirm all your changes.

- 12 Press ok.
- 13 Press Stop/Exit.

# Printing reports

### Fax reports

Use the Menu button on the screen to set up the Transmission Verification Report and the Journal Period.

# Transmission Verification Report

You can use the Transmission Verification Report as proof that you sent a fax. (➤➤Basic User's Guide: *Transmission Verification Report*)

#### Fax Journal (activity report)

You can set the machine to print a journal at specific intervals (every 50 faxes, 6, 12 or 24 hours, 2 or 7 days). If you set the interval to Off, you can still print the report by following the steps in *How to print a report*>> page 41. The factory setting is

Every 50 Faxes.

- 1 Press Menu.
- Press ∧ or ∨ to display Fax.
- 3 Press Fax.
- 4 Press ∧ or ∨ to display
  Report Setting.
- 5 Press Report Setting.
- 6 Press Journal Period.

- 7 Press ∧ or ∨ to choose an interval.

  If you choose Every 50 Faxes, go to step ⑩.
  - 6, 12, 24 hours, 2 or 7 days

The machine will print the report at the chosen time and then erase all jobs from its memory. If the machine's memory becomes full with 200 jobs before the time you chose has passed, the machine will print the Journal early and then erase all jobs from the memory. If you want an extra report before it is due to print, you can print it without erasing the jobs from the memory.

■ Every 50 Faxes

The machine will print the Journal when the machine has stored 50 jobs.

8 Enter the time to start printing in 24-hour format.

Press OK.

(For example: enter 19:45 for 7:45 PM.)

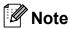

When you set 12h Clock in the Date&Time setting, enter the time in 12-hour format.

- 9 If you chose Every 7 Days, press the first day for the 7-day countdown.
- 10 Press Stop/Exit.

### Reports

The following reports are available:

■ Transmission

Prints a Transmission Verification Report for your last transmission.

■ Quick Dial

Lists names and numbers stored in the Speed Dial memory, in alphabetical or numerical order.

■ Fax Journal

Lists information about the last incoming and outgoing faxes. (TX: Transmit.) (RX: Receive.)

User Settings Lists your settings.

■ Network Config

Lists your Network settings.

■ WLAN Report

Prints the result of the WLAN connection.

■ Caller ID hist.

Lists the available Caller ID information about the last 30 received faxes and telephone calls.

### How to print a report

- 1 Press Menu.
- Press ∧ or ∨ to display
  Print Reports.
- 3 Press Print Reports.
- 4 Press the report you want.
- (Quick Dial Only) Press
  Alphabetical Order Or
  Numerical Order.
- 6 Press Start.
- Press Stop/Exit.

# **Making copies**

### **Copy settings**

You can change the copy settings for the next copy.

These settings are temporary. The machine returns to its default settings 1 minute after copying unless you have set the Mode Timer to 30 seconds or less. (See *Mode Timer*>> page 6.)

To change a setting, press COPY, Options and then press o or ✓ to scroll through the copy settings. When the setting you want is displayed, press it and choose your option.

When you are finished choosing settings, press **Black Start** or **Color Start**.

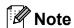

- You can save some of the settings that you use most often by setting them as default. These settings will stay until you change them again. (See Setting your changes as the new default ➤➤ page 50.)
- The Ink Save Mode,
  Thin Paper Copy and Book Copy
  features are supported by technology
  from Reallusion, Inc.

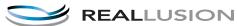

### Stop copying

To stop copying, press Stop/Exit.

#### Changing copy quality

You can choose from a range of quality. The factory setting is Normal.

■ Fast

Fast copy speed and lowest amount of ink used. Use to save time printing documents to be proof-read, large documents or many copies.

■ Normal

Normal is the recommended mode for ordinary printouts. This produces good copy quality with good copy speed.

■ Best

Use Best mode to copy precise images such as photographs. This provides the highest resolution and slowest speed.

- 1 Press (COPY).
- 2 Load your document.
- 3 Enter the number of copies you want.
- 4 Press Options.
- 5 Press ∧ or ∨ to display Quality.
- 6 Press Quality.
- Press or to display Fast, Normal or Best, and then press the option you want.
- 8 If you do not want to change additional settings, press Black Start or Color Start.

# Enlarging or reducing the copied image

You can choose an enlargement or reduction ratio. If you choose Fit to Page, your machine will adjust the size automatically to the paper size you set.

- 1 Press (COPY).
- 2 Load your document.
- 3 Enter the number of copies you want.
- 4 Press Options.
- 5 Press ∧ or ∨ to display Enlarge/Reduce.
- 6 Press Enlarge/Reduce.
- Press or to display the available options, and then press the option you want.
- 8 Do one of the following:
  - If you chose Enlarge or Reduce, press the enlargement or reduction ratio you want.
  - If you chose Custom (25-400%), enter an enlargement or reduction ratio from 25% to 400%.

Press OK.

■ If you chose 100% or Fit to Page, go to step ②.

| 198% 4"x6"→A4   |
|-----------------|
| 186% 4"x6"→LTR  |
| 130% LTR→LGR    |
| 104% EXE→LTR    |
| 100%            |
| 97% LTR→A4      |
| 93% A4→LTR      |
| 85% LTR→EXE     |
| 83% LGL→A4      |
| 78% LGL→LTR     |
| 46% LTR→4"x6"   |
| Fit to Page     |
| Custom(25-400%) |

9 If you do not want to change additional settings, press Black Start or Color Start.

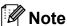

- Page Layout is not available with Enlarge/Reduce.
- Page Layout, Duplex Copy, Book Copy, Sort and Thin Paper Copy are not available with Fit to Page.
- Fit to Page does not work properly when the document on the scanner glass is skewed more than 3 degrees. Using the document guidelines on the left and top, place your document in the upper left hand corner, with the document face down on the scanner glass.
- Fit to Page is not available when using the ADF.
- Fit to Page is not available for Legal sized documents.
- When using Ledger or A3 size paper, Duplex Copy is not available with Enlarge/Reduce.

# Making N in 1 copies or a poster (Page Layout)

The N in 1 copy feature can help you save paper by letting you copy two or four pages onto one printed page.

You can also produce a poster. When you use the poster feature your machine divides your document into sections, then enlarges the sections so you can assemble them into a poster. If you want to print a poster, use the scanner glass.

#### IMPORTANT

- Make sure the paper size is set to Letter, Ledger, A4, A3 or Executive.
- Poster copy is not available for Executive size paper.
- If you are producing multiple color copies,
   N in 1 copy is not available.
- (P) means Portrait and (L) means Landscape.
- Poster copy is not available when using transparencies.
- 4in1(P), 4in1(L), Poster (2x1) and Poster (3x3) are not available when using Ledger or A3 size paper.

### Note

- Book Copy, Sort, Thin Paper Copy, Ink Save Mode and Enlarge/Reduce are not available with Page Layout.
- Duplex Copy is not available with Poster copy.
- 1 Press (COPY).
- 2 Load your document.
- 3 Enter the number of copies you want.
- 4 Press Options.

- 6 Press Page Layout.
- Press ∧ or ∨ to display Off(lin1),
  2in1(P), 2in1(L), 2in1(ID) 1,
  4in1(P), 4in1(L), Poster (2x1),
  Poster (2x2) or Poster (3x3).
  Press the option you want.
  - For details about 2 in 1 (ID), see 2 in 1 ID Copy

    >> page 46.
- 8 If you do not want to change additional settings, press Black Start or Color Start to scan the page.

  If you placed the document in the ADF or are making a poster, the machine scans the pages and starts printing.

# If you are using the scanner glass, go to step **9**.

- 9 After the machine scans the page, press Yes to scan the next page.
- 10 Place the next page on the scanner glass. Press OK to scan the document. Repeat steps (9) and (10) for each page of the layout.
- After all the pages have been scanned, press No to finish.

# If you are copying from the ADF, insert the document face up in the direction shown below:

■ 2in1(P)

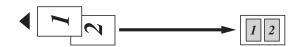

■ 2in1(L)

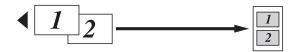

■ 4in1(P)

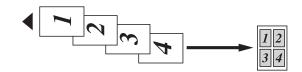

■ 4in1(L)

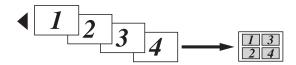

If you are copying from the scanner glass, place the document face down in the direction shown below:

■ 2in1(P)

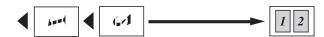

■ 2in1(L)

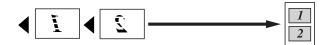

■ 4in1(P)

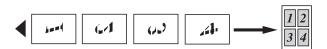

■ 4in1(L)

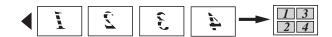

■ Poster (2x1)

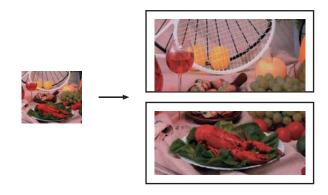

■ Poster (2x2)

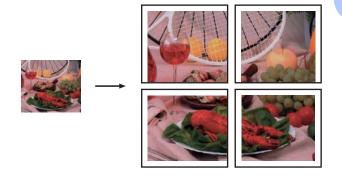

■ Poster (3x3)

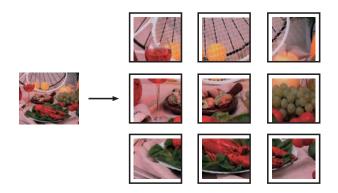

#### 2 in 1 ID Copy

You can copy both sides of your identification card onto one page, keeping the original card size. Make sure the paper size is set to Letter or A4.

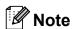

You can copy an identification card to the extent permitted under applicable laws.

(➤➤ Product Safety Guide: Legal limitations for copying)

- 1 Press (COPY).
- 2 Place your identification card face down near the left corner of the scanner glass as shown below.

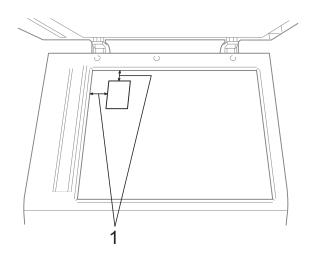

- 1 0.12 in. (3 mm) or greater (top, left)
- 3 Enter the number of copies you want.
- 4 Press Options.
- 6 Press or to display Page Layout.
- 6 Press Page Layout.
- Press or to display 2in1 (ID).
- 8 Press 2in1(ID).
- 9 Press Black Start or Color Start. The machine starts scanning the first page.

10 After the machine has scanned one side, press Yes. Turn over the identification card and press OK to scan the other side.

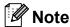

- Book Copy, Sort, Duplex Copy, Thin Paper Copy, Ink Save Mode and Enlarge/Reduce are not available with 2in1(ID).
- If you are producing multiple color copies,
   2 in 1 (ID) copy is not available.

### Sorting copies using the ADF

You can sort multiple copies. Pages will be stacked in the order 321, 321, 321, and so on.

- 1 Press (COPY).
- 2 Load your document.
- 3 Enter the number of copies you want.
- 4 Press Options.
- 6 Press ∧ or ∨ to display Stack/Sort.
- 6 Press Stack/Sort.
- 7 Press Sort.
- 8 If you do not want to change additional settings, press **Black Start** or **Color Start**.

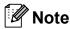

Fit to Page, Page Layout and Book Copy are not available with Sort.

### **Adjusting Density**

You can adjust the copy density to make copies darker or lighter.

- 1 Press (COPY).
- 2 Load your document.
- 3 Enter the number of copies you want.
- 4 Press Options.
- 5 Press ∧ or ∨ to display Density.
- 6 Press Density.
- Press ▶ to make the copy darker or press ◀ to make the copy lighter. Press ○K.
- 8 If you do not want to change additional settings, press Black Start or Color Start.

#### **Ink Save Mode**

Ink Save Mode can help you save some ink. Your machine detects the edges of the image and prints the outline of the image.

The amount of ink saved will vary depending on the document.

#### Ink Save Mode: Off

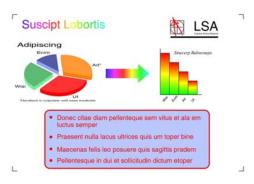

#### Ink Save Mode: On

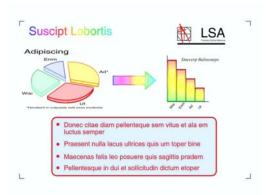

- 1 Press (COPY).
- 2 Load your document.
- 3 Enter the number of copies you want.
- 4 Press Options.
- 5 Press ∧ or ∨ to display Advanced Settings.
- 6 Press Advanced Settings.
- 7 Press Ink Save Mode.

8 If you do not want to change any additional settings, press Black Start or Color Start.

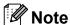

- Book Copy, Thin Paper Copy and Page Layout are not available with Ink Save Mode.
- Ink Save Mode may make your printouts look different from your original document.

#### **Thin Paper Copy**

If your document is a duplex copy on thin paper, choose Thin Paper Copy so the print on the other side does not bleed through.

- 1 Press (COPY).
- 2 Load your document.
- 3 Enter the number of copies you want.
- 4 Press Options.
- 5 Press ∧ or ∨ to display Advanced Settings.
- 6 Press Advanced Settings.
- 7 Press or to display Thin Paper Copy.
- 8 Press Thin Paper Copy.
- 9 Press Black Start or Color Start.

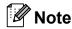

Fit to Page, Page Layout,
Ink Save Mode and Book Copy are
not available with Thin Paper Copy.

#### **Book Copy**

Book copy corrects dark borders and skew when copying from the scanner glass. Your machine can correct the data automatically.

- 1 Press (COPY).
- 2 Load your document.
- 3 Enter the number of copies you want.
- 4 Press Options.
- 5 Press ∧ or ∨ to display
  Advanced Settings.
- 6 Press Advanced Settings.
- 7 Press ∧ or ∨ to display Book Copy.
- 8 Press Book Copy.
- 9 If you are finished making corrections, press **Black Start** or **Color Start**.

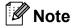

Page Layout, Sort, Duplex Copy, Ink Save Mode, Fit to Page and Thin Paper Copy are not available with Book Copy.

### **Duplex (2-sided) copying**

You can reduce the amount of paper used for copies by copying on both sides of the paper.

We recommend you load single-sided documents in the ADF for duplex copying. For 2-sided documents and books use the scanner glass.

#### (long edge flip)

#### Portrait

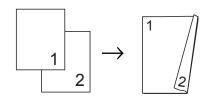

#### Landscape

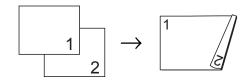

#### (short edge flip)

#### **Portrait**

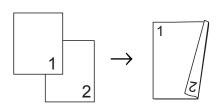

#### Landscape

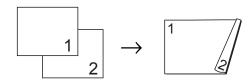

### Note

- 2in1(ID), Poster, Book Copy and Fit to Page are not available with Duplex Copy.
- You can only use plain paper sizes Letter, Legal, Ledger, A4, A5, A3 or Executive.
- When using Ledger or A3 size paper,
   Enlarge/Reduce is not available with
   Duplex Copy.
- 1 Press (COPY).
- 2 Enter the number of copies you want.
- 3 Press Options.
- 5 Press Stack/Sort.
- 6 Press Sort.
- 7 Press ∧ or ∨ to display Duplex Copy.
- 8 Press Duplex Copy.
- 9 Press ∧ or ∨ to display the duplex copy
  type you want, and press
  Portrait LongEdgeFlip,
  Landscape LongEdgeFlip,
  Portrait ShortEdgeFlip,
  Landscape ShortEdgeFlip
  (or Off).
- 10 Press OK after reading the message on the screen.
- 11 Load your document.
- 12 Press **Black Start** or **Color Start**.

  If you placed the document in the ADF, the machine scans the pages and starts printing.

If you are using the scanner glass, go to step **3**.

13 The screen shows:

Set the next page, then press Scan. When you finish, press Complete.

Place the next page on the scanner glass and press Scan.

Press OK.

The machine starts printing.

If you pressed Sort for multiple copies, repeat step ® for each additional page. After all the pages have been scanned, press Complete.

The machine starts printing.

DO NOT touch the printed page until it is ejected the second time. The machine will print the first side and eject the paper, and then pull the paper in to print the second side.

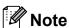

 If you get a paper jam, press Advanced after step 3, and then press one of the jam prevention settings: Duplex1 or Duplex2.

Duplex1 uses a longer print time for the ink to dry.

Duplex2 uses a longer print time and will also print in lighter colors.

Duplex1 is not available for Ledger or A3 size paper.

# Setting your changes as the new default

You can save the settings for the copy options you use most often by setting them as the default, such as Quality, Enlarge/Reduce, Density,

Page Layout, Ink Save Mode, Thin Paper Copy and Duplex Copy.

These settings will stay until you change them again.

- 1 Press (COPY).
- Press Options.
- 3 Press ∧ or ∨ to display the available settings, and then press the setting you want to change. Press ∧ or ∨ to display the available options, and press the option you want. Repeat this step for each setting you want to change.
- After changing the last setting, press
  ^ or ✓ to display Set New Default.
- 5 Press Set New Default.
- Press OK. The screen asks you again to confirm if you want to set the change as the new default. Press Yes.
- Press Stop/Exit.

# Restoring all settings to the factory settings

You can restore the copy settings that you have changed to the factory settings, such as Quality, Enlarge/Reduce, Density, Page Layout, Ink Save Mode, Thin Paper Copy and Duplex Copy.

- 1 Press (COPY).
- 2 Press Options.
- 3 Press ∧ or ∨ to display Factory Reset.
- 4 Press Factory Reset.
- 5 Press Yes.
- 6 Press Stop/Exit.

# 8

# PhotoCapture Center™: Printing photos from a memory card or USB Flash memory drive

# PhotoCapture Center™ operations

### Memory cards, USB Flash memory drive and folder structures

Your machine is designed to be compatible with modern digital camera image files, memory cards and USB Flash memory drives; however, please read the points below to avoid errors:

- The image file extension must be .JPG (other image file extensions like .JPEG, .TIF, .GIF and so on will not be recognized).
- Direct PhotoCapture Center<sup>™</sup> printing must be performed separately from PhotoCapture Center<sup>™</sup> operations using the PC. (Simultaneous operation is not available.)
- The machine can read up to 999 files <sup>1</sup> on a memory card or USB Flash memory drive.
  - The folder inside memory cards or USB Flash memory drive is also counted.
- The DPOF file on the memory cards must be in a valid DPOF format. (See DPOF printing >> page 54.)

Please be aware of the following:

- When printing an index or image, the PhotoCapture Center™ will print all valid images, even if one or more images have been corrupted. Corrupted images will not be printed.
- (memory card users)

Your machine is designed to read memory cards that have been formatted by a digital camera.

When a digital camera formats a memory card it creates a special folder into which it copies image data. If you need to modify the image data stored on a memory card with your PC, we recommend that you do not modify the folder structure created by the digital camera. When saving new or modified image files to the memory card, we also recommend you use the same folder your digital camera uses. If the data is not saved to the same folder, the machine may not be able to read the file or print the image.

■ (USB Flash memory drive users)

This machine supports USB Flash memory drives that have been formatted by Windows<sup>®</sup>.

### **Print Images**

### **Print Index (Thumbnails)**

The PhotoCapture Center™ assigns numbers for images (such as No.1, No.2, No.3, and so on).

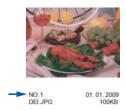

The PhotoCapture Center™ does not recognize any other numbers or file names that your digital camera or computer has used to identify the pictures. You can print a thumbnail page. This will show all the pictures on the memory card or USB Flash memory drive.

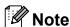

Only file names that are 20 characters or less will be printed correctly on the index sheet.

- 1 Make sure you have put the memory card or USB Flash memory drive in the proper slot.
  - Press (PHOTO).
- Press or to display Index Print.
- 3 Press Index Print.

4 Press Index Sheet and choose 6 IMGs/Line or 5 IMGs/Line.

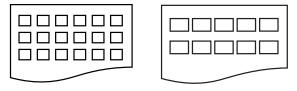

6 IMGs/Line

5 IMGs/Line

Print time for 5 IMGs/Line will be slower than 6 IMGs/Line, but the print quality is better.

- 5 Do one of the following:
  - Press Options to change the paper type or the paper size you are using. Go to step 6.
  - If you do not want to change the paper settings, press Start.
- 6 Press Paper Type.
  Press ∧ or ∨ to display the paper type you are using, and choose
  Plain Paper, Inkjet Paper,
  Brother BP71, Brother BP61 or
  Other Glossy.
- Press Paper Size.
  Press Letter or A4.
- 8 Press Color Start to print.

#### 8

### **Printing Photos**

Before you can print an individual image, you have to know the image number.

Make sure you have put the memory card or USB Flash memory drive in the proper slot.

Press (PHOTO).

- Print the Index. (See Print Index (Thumbnails) ➤➤ page 52.)
- 3 Press or to display Index Print.
- 4 Press Index Print.
- 5 Press Print Photos.
- 6 Enter the image number that you want to print from the Index page (Thumbnails). After you have chosen the image numbers, press OK.
- 7 Press OK.

### Note

- You can enter multiple numbers at one time by using a comma or a hyphen. For example, Enter 1,3,6 to print images No.1, No.3 and No.6. Enter 1-5 to print images No.1 to No.5.
- You can enter up to 12 characters (including commas and hyphens) for the image numbers you want to print.
- 8 Do one of the following:
  - Press Options to change the print settings. (See page 54.)
  - If you do not want to change any settings, press Start to print.

#### **Printing All Photos**

You can print all the photos on your memory card or USB Flash memory drive.

Make sure you have put the memory card or USB Flash memory drive in the proper slot.

Press (PHOTO).

- Press or to display Print All.
- 3 Press Print All.
- 4 Do one of the following:
  - Press Options to change the print settings. (See page 54.)
  - If you do not want to change settings, press Start to print.

#### **DPOF** printing

DPOF stands for Digital Print Order Format.

Major digital camera manufacturers (Canon Inc., Eastman Kodak Company, FUJIFILM Corporation, Panasonic Corporation and Sony Corporation) created this standard to make it easier to print images from a digital camera.

If your digital camera supports DPOF printing, you will be able to choose on the digital camera display the images and number of copies you want to print.

When a memory card (Memory Stick™, Memory Stick PRO™, Memory Stick Duo™, Memory Stick PRO Duo™, SD Memory Card, SDHC Memory Card, SDXC Memory Card, MultiMedia Card or MultiMedia Card plus) containing DPOF information is put into your machine, you can print the chosen image easily.

1 Make sure you have put the memory card in the proper slot.

Press (PHOTO).

The machine will ask you if you want to use DPOF settings.

- Press Yes.
- 3 Do one of the following:
  - Press Options to change the print settings. (See page 54.)
  - If you do not want to change any settings, press Start to print.

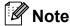

An Invalid DPOF File error can occur if the print order that was created on the camera has been corrupted. Delete and recreate the print order using your camera to correct this problem. For instructions on how to delete or recreate the print order, refer to your camera manufacturer's support Web site or accompanying documentation.

# PhotoCapture Center™ print settings

You can change the print settings for the next print job.

These settings are temporary, and the machine returns to its default settings 3 minutes after printing, unless you have set the Mode Timer to 2 minutes or less. (See *Mode Timer* >> page 6.)

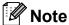

You can save the print settings you use most often by setting them as the default. (See Setting your changes as the new default ➤➤ page 59.)

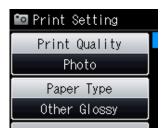

### **Print Quality**

1 Press (PHOTO).

Do one of the following:

- Press Print All.
- Press Options.
- 3 Press ∧ or ∨ to display Print Quality.
- 4 Press Print Quality.
- 6 Press Normal or Photo.

6 If you do not want to change additional settings, press .

Press Start to print.

#### **Paper options**

#### **Paper Type**

- 1 Press (PHOTO).
  Do one of the following:
  - Press View Photos and press or V to display each photo. When the photo you want is displayed, press OK.
  - Press Print All.
- Press Options.
- 3 Press or to display Paper Type.
- 4 Press Paper Type.
- Press ∧ or ∨ to display Plain Paper, Inkjet Paper, Brother BP71, Brother BP61 or Other Glossy. Press the option you want.
- 6 If you do not want to change additional settings, press .

  Press Start to print.

#### Paper and print size

- 1 Press (PHOTO).
  Do one of the following:

  - Press Print All.
- 2 Press Options.
- 3 Press or to display Paper Size.

- 4 Press Paper Size.
- Press or to display 4"x6", 5"x7", Letter, Ledger, A4 or A3. Press the option you want.

Do one of the following:

- If you chose Letter or A4, go to step **6**.
- If you chose another size of paper, go to step 7.
- 6 Press the Print Size.

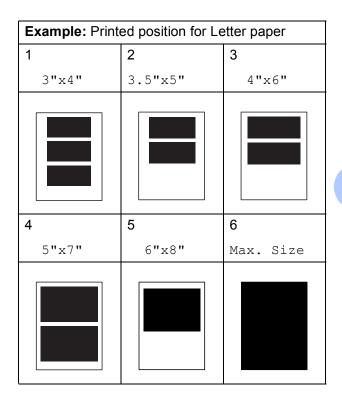

If you do not want to change additional settings, press .

Press Start to print.

# Adjusting Brightness, Contrast and Color

#### **Brightness**

1 Press (PHOTO).

Do one of the following:

- Press View Photos and press or v to display each photo. When the photo you want is displayed, press OK.
- Press Print All.
- 2 Press Options.
- 3 Press or to display Brightness.
- 4 Press Brightness.
- Press 

   to make a darker print or press
   to make a lighter print.

   Press 
   ○K.
- 6 If you do not want to change additional settings, press .
  Press Start to print.

#### **Contrast**

You can choose the contrast setting. Increasing the contrast will make an image look sharper and more vivid.

1 Press (PHOTO).

Do one of the following:

- Press View Photos and press or to display each photo. When the photo you want is displayed, press OK.
- Press Print All.
- 2 Press Options.
- 3 Press or to display Contrast.
- 4 Press Contrast.

- 6 If you do not want to change additional settings, press .
  Press Start to print.

#### Color Enhancement (True2Life™)

You can turn on the color enhancement (True2Life™) feature to print more vivid images. Printing time will be slower.

1 Press (PHOTO).

Do one of the following:

- Press View Photos and press or v to display each photo. When the photo you want is displayed, press OK.
- Press Print All.
- Press Options.
- 3 Press ∧ or ∨ to display True2Life.
- 4 Press True2Life.
- 5 Do one of the following:
  - If you want to customize the
    White Balance, Sharpness or
    Color Density, press
    True2Life and then press On.
    Go to step ⑥.
  - If you do not want to customize, press True2Life and then press Off.

Press ... Go to step 9.

- 6 Press ∧ or ∨ to display White Balance, Sharpness or Color Density, and then press the option you want.
- Press ◀ or ▶ to adjust the degree of the setting.
  Press OK.

- 8 Do one of the following:
  - If you want to customize another color enhancement, repeat steps 6 to 7.

Press 5.

- If you want to change other settings, press to display the print setting menu and press the setting you want to change. (See page 54.)
- 9 If you do not want to change additional settings, press .
  Press Start to print.

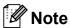

#### White Balance

This setting adjusts the hue of the white areas of an image. Lighting, camera settings and other influences will affect the appearance of white. The white areas of a picture may be slightly pink, yellow or some other color. By using this setting, you can correct that effect and bring the white areas back to pure white.

#### Sharpness

This setting enhances the detail of an image, similar to adjusting the fine focus on a camera. If the image is not in true focus and you cannot see the fine details of the picture, then adjust the sharpness.

#### Color Density

This setting adjusts the total amount of color in the image. You can increase or decrease the amount of color in an image to improve a washed out or weak picture.

#### Cropping

If your photo is too long or too wide to fit the available space on your chosen layout, part of the image will automatically be cropped.

The factory setting is On. If you want to print the whole image, turn this setting to Off. If you set Cropping to Off, also set Borderless to Off. (See Borderless printing >> page 58.)

- 1 Press (PHOTO).
  Do one of the following:
  - Press View Photos and press or ✓ to display each photo. When the photo you want is displayed, press OK.
  - Press Print All.
- 2 Press Options.
- 3 Press or v to display Cropping.
- 4 Press Cropping.
- 5 Press off (or on).
- 6 If you do not want to change additional settings, press .

  Press Start to print.

Cropping: On

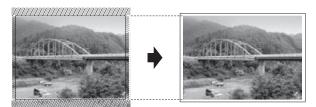

Cropping: Off

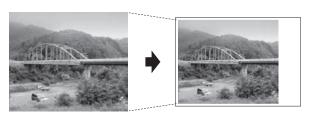

#### **Borderless printing**

This feature expands the printable area to the edges of the paper. Printing time will be slightly slower.

1 Press (PHOTO).

Do one of the following:

- Press View Photos and press or v to display each photo. When the photo you want is displayed, press OK.
- Press Print All.
- 2 Press Options.
- 3 Press ∧ or ∨ to display Borderless.
- 4 Press Borderless.
- 5 Press Off (or On).
- 6 If you do not want to change additional settings, press .
  Press Start to print.

#### **Print Date**

You can print the date if it is already in the data on your photo. The date will be printed on the lower right corner. If the data doesn't have the date information, you cannot use this function.

1 Press (PHOTO).

Do one of the following:

- Press View Photos and press or v to display each photo. When the photo you want is displayed, press OK.
- Press Print All.
- 2 Press Options.
- 3 Press ∧ or ∨ to display Print Date.
- 4 Press Print Date.
- 5 Press on (or off).
- 6 If you do not want to change additional settings, press .
  Press Start to print.

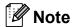

The DPOF setting on your camera must be turned off to use the Print Date feature.

# Setting your changes as the new default

You can save the print settings you use most often by setting them as the default settings, such as Print Quality, Paper Type, Paper Size, Brightness, Contrast, True2Life, Cropping, Borderless and Print Date. These settings will stay until you change them again.

- 1 Press (PHOTO).
  - Do one of the following:

  - Press Print All.
- Press Options.
- Press your new setting. Repeat this step for each setting you want to change.
- 5 Press Set New Default.
- 6 Press OK.

  The screen asks you again to confirm if you set the change as the new default.

  Press Yes.
- 7 Press Stop/Exit.

# Restoring all settings to the factory settings

You can restore the PhotoCapture settings that you have changed, to the factory settings, such as Print Quality,
Paper Type, Paper Size, Brightness,
Contrast, True2Life, Cropping,
Borderless and Print Date.

- 1 Press (PHOTO).

  Do one of the following:
  - Press View Photos and press or v to display each photo. When the photo you want is displayed, press OK.
  - Press Print All.
- 2 Press Options.
- 3 Press ∧ or ∨ to display Factory Reset.
- 4 Press Factory Reset.
- 5 Press Yes to confirm.
- 6 Press Stop/Exit.

### Scan to a memory card or USB Flash memory drive

#### How to set a new default

You can save the Scan to Media settings (Quality and File Type) you use most often by setting them as the default settings. These settings will stay until you change them again.

- 1 Press (SCAN).
- Press ∧ or ∨ to display Scan to Media.
- 3 Press Scan to Media.
- 4 Press Options.
- 5 Press Quality or File Type. Then press the option you want.
  Repeat this step for each setting you want to change.
- 6 After you are finished choosing your preferred settings, press ∧ or ∨ to display Set New Default.
- 7 Press Set New Default.
- 8 Press OK.
  The screen asks you again to confirm the change as the new default.
  Press Yes.
- 9 Press Stop/Exit.

# How to reset to the factory settings

You can restore all the Scan to Media settings (Quality and File Type), that you have changed, to the factory settings.

- 1 Press (SCAN).
- 2 Press ∧ or ∨ to display
  Scan to Media.
- 3 Press Scan to Media.
- 4 Press Options.
- 5 Press ∧ or ∨ to display Factory Reset.
- 6 Press Factory Reset.
- 7 Press Yes to confirm.
- 8 Press Stop/Exit.

# 9

# Printing photos from a camera

# Printing photos directly from a PictBridge camera

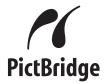

Your Brother machine supports the PictBridge standard, allowing you to connect to and print photos directly from any PictBridge compatible digital camera.

If your camera is using the USB Mass Storage standard, you can also print photos from a digital camera without PictBridge. (See *Printing photos directly from a digital camera (without PictBridge)* >> page 63.)

### PictBridge requirements

To avoid errors, remember the following points:

- The machine and the digital camera must be connected using a suitable USB cable.
- The image file extension must be .JPG (other image file extensions like .JPEG, .TIF, .GIF and so on will not be recognized).
- PhotoCapture Center<sup>™</sup> operations are not available when using the PictBridge feature.

#### Setting your digital camera

Make sure your camera is in PictBridge mode. The following PictBridge settings may be available from the LCD of your PictBridge compatible camera.

Depending on your camera some of these settings may not be available.

| Camera Menu<br>Selections | Options                                                             |
|---------------------------|---------------------------------------------------------------------|
| Paper Size                | Ledger, Letter, A3, A4, 4" x 6",<br>Printer Settings                |
|                           | (Default setting) <sup>2</sup>                                      |
| Paper Type                | Plain Paper, Glossy Paper,<br>Inkjet Paper, Printer Settings        |
|                           | (Default setting) <sup>2</sup>                                      |
| Layout                    | Borderless: On,<br>Borderless: Off,<br>Printer Settings             |
|                           | (Default setting) <sup>2</sup>                                      |
| DPOF setting <sup>1</sup> | -                                                                   |
| Print Quality             | Normal, Fine,<br>Printer Settings<br>(Default setting) <sup>2</sup> |
| Color<br>Enhancement      | On, Off,<br>Printer Settings<br>(Default setting) <sup>2</sup>      |
| Print Date                | On, Off,<br>Printer Settings<br>(Default setting) <sup>2</sup>      |

- See DPOF printing ➤➤ page 63 for more details.
- If your camera is set to use the Printer Settings (Default setting), the machine will print your photo using the following settings.

| Settings          | Options        |
|-------------------|----------------|
| Paper Size        | 4" × 6"        |
| Paper Type        | Glossy Paper   |
| Layout            | Borderless: On |
| Print Quality     | Fine           |
| Color Enhancement | Off            |
| Print Date        | Off            |

- When your camera does not have any menu selections, these settings are also used.
- The name and availability of each setting depends on the specification of your camera.

Please refer to the documentation supplied with your camera for more detailed information on changing PictBridge settings.

#### **Printing Images**

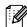

### Note

Remove any memory cards or USB Flash memory drive from the machine before connecting a digital camera.

1 Make sure that your camera is turned off. Connect your camera to the USB direct interface (1) on the machine using the USB cable.

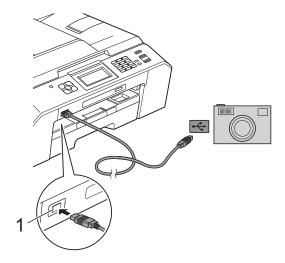

#### 1 USB direct interface

- Turn on the camera. When the machine has recognized the camera, the screen shows Camera Connected.
- 3 Choose the photo you want to print following the instructions from your camera. When the machine starts printing a photo, the screen will show Printing.

#### !MPORTANT

To prevent damage to your machine, do not connect any device other than a digital camera or USB Flash memory drive to the USB direct interface.

#### **DPOF** printing

DPOF stands for Digital Print Order Format.

Major digital camera manufacturers (Canon Inc., Eastman Kodak Company, FUJIFILM Corporation, Panasonic Corporation and Sony Corporation) created this standard to make it easier to print images from a digital camera.

If your digital camera supports DPOF printing, you will be able to use the display of the digital camera to choose the images and number of copies you want to print.

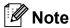

An Invalid DPOF File error can occur if the print order that was created on the camera has been corrupted. Delete and recreate the print order using your camera to correct this problem. For instructions on how to delete or recreate the print order, refer to your camera manufacturer's support Web site or accompanying documentation.

# Printing photos directly from a digital camera (without PictBridge)

If your camera is using the USB Mass Storage standard, you can connect your camera in storage mode. This enables you to print photos from your camera.

(If you would like to print photos in PictBridge mode, see *Printing photos directly from a PictBridge camera* ➤➤ page 61.)

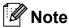

The name, availability and operation differ among digital cameras. Please refer to the documentation supplied with your camera for detailed information, such as how to switch from PictBridge mode to USB mass storage mode.

### **Printing Images**

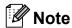

Remove any memory cards or USB Flash memory drive from the machine before connecting a digital camera.

1 Make sure that your camera is turned off. Connect your camera to the USB direct interface (1) on the machine using the USB cable.

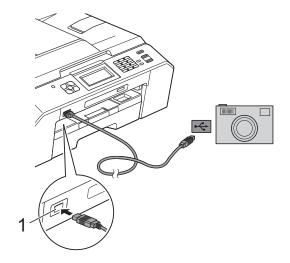

#### 1 USB direct interface

- 2 Turn on the camera.
- Follow the steps in *Print Images*➤ page 52.

### ! IMPORTANT

To prevent damage to your machine, do not connect any device other than a digital camera or USB Flash memory drive to the USB direct interface.

# A

## **Routine maintenance**

# Cleaning and checking the machine

# Cleaning the outside of the machine

Clean the screen as follows:

#### ! IMPORTANT

- Turn off the power switch when you clean the screen.
- DO NOT use any type of liquid cleaners (including ethanol).
- 1 Clean the screen with a *dry*, soft lint-free cloth.

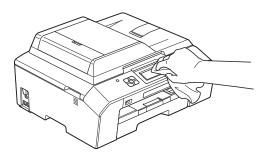

## Clean the outside of the machine as follows:

### IMPORTANT

- Use neutral detergents. Cleaning with volatile liquids such as thinner or benzine will damage the outside surface of the machine.
- DO NOT use cleaning materials that contain ammonia.
- DO NOT use isopropyl alcohol to remove dirt from the control panel. It may crack the panel.
- 1 Pull the paper tray (1) completely out of the machine.

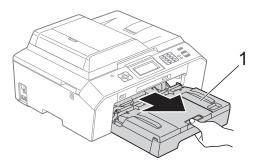

Wipe the outside of the machine with a *dry*, soft lint-free cloth to remove dust.

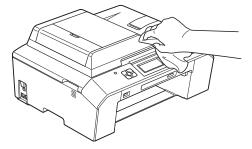

3 Lift the output paper tray cover and remove anything that is stuck inside the paper tray.

Wipe the inside and outside of the paper tray with a *dry*, soft lint-free cloth to remove dust.

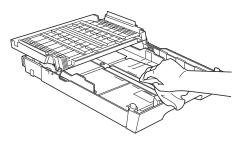

Olose the output paper tray cover and put the paper tray firmly back in the machine.

# Cleaning the machine's printer platen

### **▲ WARNING**

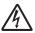

Be sure to unplug the machine from the AC power outlet before cleaning the printer platen to avoid an electrical shock.

- Using both hands, use the finger holds on each side of the machine to lift the scanner cover into the open position.
- Clean the machine's printer platen (1) and the area around it, wiping off any scattered ink with a dry, soft lint-free cloth.

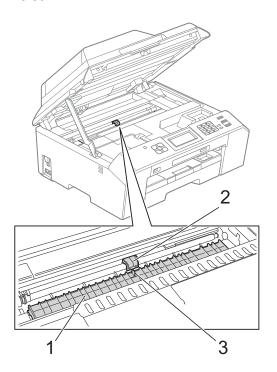

### IMPORTANT

DO NOT touch the plate (2) and lever (3). Doing this may cause damage to the machine.

A

- 3 Lift the scanner cover to release the lock. Gently push the scanner cover support down and close the scanner cover using both hands.
- 4 Re-connect the power cord.

# Cleaning the paper feed rollers

If the paper feed rollers are stained with ink, it may cause paper feed problems.

1 Unplug the machine from the AC power outlet. Pull the paper tray (1) completely out of the machine.

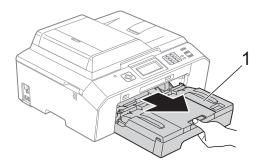

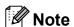

If the paper support flap is open, close it, and then close the paper support.

Clean the front side of the Paper Feed Rollers (1) with a soft lint-free cloth moistened with water, using a side-to-side motion.

After cleaning, wipe the rollers with a dry, soft lint-free cloth to remove all moisture.

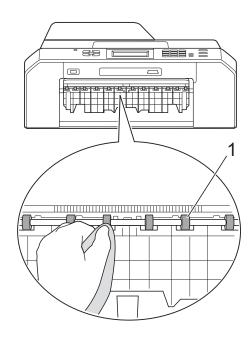

3 Lift the Jam Clear Flap (2), and then clean the back side of the Paper Feed Rollers (1) with a soft lint-free cloth moistened with water.

After cleaning, wipe the rollers with a *dry*, soft lint-free cloth to remove all moisture.

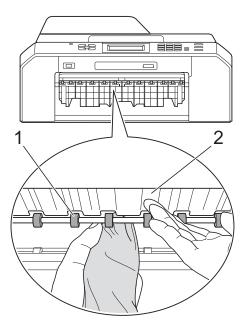

- 4 Put the paper tray firmly back in the machine.
- 5 Re-connect the power cord.

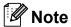

Do not use the machine again until the rollers are dry. Using the machine before the rollers are dry may cause paper feed problems.

# Cleaning the paper pick-up rollers

- Unplug the machine from the AC power outlet.
- 2 Pull the paper tray completely out of the machine.

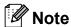

If the machine starts to multi-feed the last few sheets of paper in the tray, clean the Base Pad (1) with a soft lint-free cloth moistened with water.

After cleaning, wipe the pad with a *dry*, soft lint-free cloth to remove all moisture.

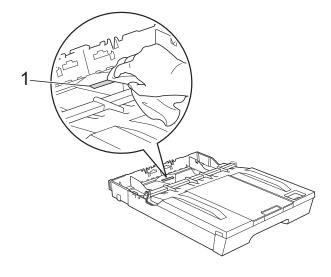

Open the Jam Clear Cover (1) at the back of the machine.

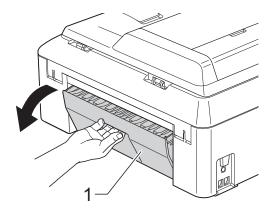

4 Clean the Paper Pick-up Rollers (1) with a soft lint-free cloth moistened with water.

Slowly turn the rollers so that the whole surface is cleaned.

After cleaning, wipe the rollers with a *dry*, soft lint-free cloth to remove all moisture.

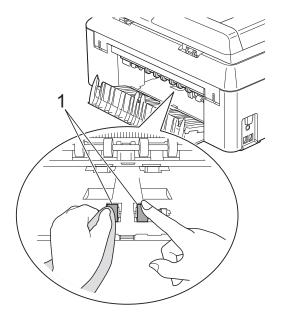

5 Clean the Back Paper Feed Rollers (1) with a soft lint-free cloth moistened with water.

Slowly turn the rollers so that the whole surface is cleaned.

After cleaning, wipe the rollers with a *dry*, soft lint-free cloth to remove all moisture.

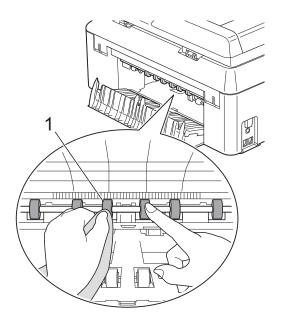

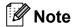

Don't touch the metal shaft.

- 6 Close the Jam Clear Cover. Make sure the cover is closed completely.
- 7 Put the paper tray firmly back in the machine.
- 8 Re-connect the power cord.

### Checking the ink volume

Although an ink volume icon appears on the screen, you can use the ink menu to see a large graph showing the ink that is left in each cartridge.

- 1 Press (Ink).
- Press ∧ or ∨ to display Ink Volume.
- 3 Press Ink Volume.
  The screen shows the ink volume.
- 4 Press Stop/Exit.

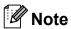

You can check the ink volume from your computer.

>> Software User's Guide: *Printing* (Windows®)

>> Software User's Guide: *Printing and Faxing* (Macintosh)

# Packing and shipping the machine

When you transport the machine, use the packing materials that came with your machine. If you do not pack the machine properly, any damage that may occur in transit may not be covered by your warranty.

### ! IMPORTANT

It is important to allow the machine to "park" the print head after a print job.
Listen carefully to the machine before unplugging it to make sure that all mechanical noises have stopped. Not allowing the machine to finish this parking process may lead to print problems and possible damage to the print head.

- Unplug the machine from the telephone wall jack and take the telephone line cord out of the machine.
- Unplug the machine from the AC power outlet.
- Using both hands, use the finger holds on each side of the machine to lift the scanner cover into the open position. Then unplug the interface cable from the machine, if it is connected.
- 4 Remove the orange protective part from the inside right corner of the machine.

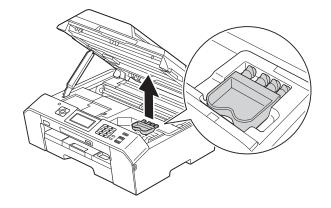

5 Lift the scanner cover (1) to release the lock. Gently push the scanner cover support down (2) and close the scanner cover (3) using both hands.

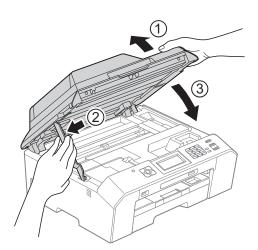

- 6 Open the ink cartridge cover.
- Press the ink release levers to release the ink cartridges and then take out the ink cartridges. (➤➤Basic User's Guide: Replacing the ink cartridges)
- 8 Install the orange protective part and then close the ink cartridge cover.

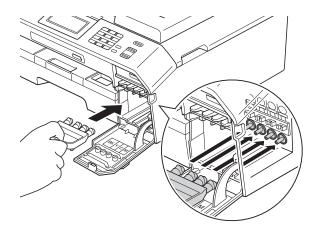

### IMPORTANT

 Make sure the plastic tab on the right side of the orange protective part (1) clicks securely into place (2).

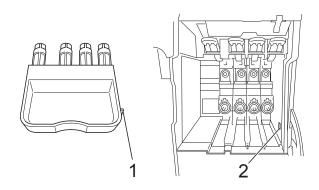

- If you are not able to find the orange protective part, ship the machine without it. DO NOT install the ink cartridges as an alternative before shipping.
- Wrap the machine in the bag.

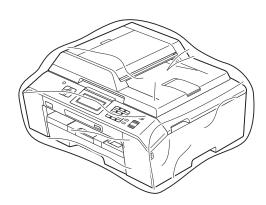

10 Pack the machine and the printed materials in the original carton with the original packing material as shown below.

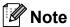

If you are returning your machine to Brother as part of the Exchange Service, pack *only* the machine. Keep all separate parts and printed materials to use with your "Exchange" machine.

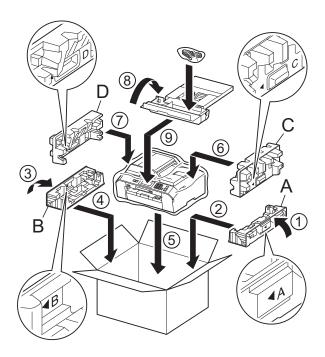

11 Close the carton and tape it shut.

# Glossary

This is a comprehensive list of features and terms that appear in Brother manuals. Availability of these features depends on the model you purchased.

## 1.9" Touchscreen plus Touch Panel Controls

The Touchscreen LCD (Liquid Crystal Display) on the machine shows interactive messages and prompts for using the machine. The touch panel controls, on the right side of the display, illuminate when they are available for the current operation.

#### ADF (automatic document feeder)

The document can be placed in the ADF and scanned one page at a time automatically.

#### **Auto Reduction**

Reduces the size of incoming faxes.

#### **Automatic Redial**

A feature that enables your machine to redial the last fax number after five minutes if the fax did not go through because the line was busy.

#### **Backup Print**

Your machine prints a copy of every fax that is received and stored in its memory. This is a safety feature so you will not lose messages during a power failure.

#### **Batch Transmission**

(Black & white faxes only) As a cost-saving feature, all delayed faxes to the same fax number can be sent as one transmission.

#### **Beeper Volume**

Volume setting for the beep when you press a key or make an error.

#### **Brightness**

Changing the Brightness makes the whole image lighter or darker.

#### **Broadcasting**

The ability to send the same fax message to more than one location.

#### Caller ID

A service purchased from the telephone company that lets you see the number (or name) of the party calling you.

#### **CNG** tones

The special tones (beeps) sent by fax machines during automatic transmission to tell the receiving machine that a fax machine is calling.

#### **Coding method**

Method of coding the information contained in the document. All fax machines must use a minimum standard of Modified Huffman (MH). Your machine is capable of greater compression methods, Modified Read (MR), Modified Modified Read (MMR) and JPEG, if the receiving machine has the same capability.

#### **Communication error (Comm. Error)**

An error during fax sending or receiving, usually caused by line noise or static.

#### Compatibility group

The ability of one fax unit to communicate with another. Compatibility is assured between ITU-T Groups.

#### **Contrast**

Setting to compensate for dark or light documents, by making faxes or copies of dark documents lighter and light documents darker.

#### **Delayed Fax**

Sends your fax at a specified time later.

#### **Density**

Changing the Density makes the whole image lighter or darker.

#### **Distinctive Ring**

A subscriber service purchased from the telephone company that gives you another telephone number on an existing telephone line. The Brother machine uses the new number to simulate a dedicated fax line.

#### **Dual Access**

Your machine can scan outgoing faxes or scheduled jobs into the memory at the same time it is sending a fax from memory or receiving or printing an incoming fax.

#### **Easy Receive**

Enables your machine to respond to CNG tones if you interrupt a fax call by answering it.

#### **ECM (Error Correction Mode)**

Detects errors during fax transmission and resends the pages of the fax that had an error.

#### **Extension telephone**

A telephone using the same line as your fax but plugged into a separate wall jack.

#### **External telephone**

A telephone that is plugged into the EXT. jack of your machine.

#### **F/T Ring Time**

The length of time that the Brother machine rings (when the Receive Mode setting is Fax/Tel) to notify you to pick up a voice call that it answered.

#### **Fax Forwarding**

Sends a fax received into the memory to another pre-programmed fax number.

#### **Fax Journal**

Lists information about the last 200 incoming and outgoing faxes. TX means Transmit. RX means Receive.

#### **Fax Receive Code**

Press this code (\* **5 1**) when you answer a fax call on an extension or external telephone.

#### Fax Storage

You can store received faxes in memory.

#### Fax tones

The signals sent by sending and receiving fax machines while communicating information.

#### Fax/Tel

You can receive faxes and telephone calls. Do not use this mode if you are using a telephone answering device (TAD).

#### Fine resolution

Resolution is  $203 \times 196$  dpi. It is used for small print and graphs.

#### **Gray Scale**

The shades of gray available for copying, scanning and faxing photographs.

#### **Group number**

A combination of Speed Dial numbers that are stored in a Speed Dial location for Broadcasting.

#### Innobella™

Innobella™ is a range of genuine consumables offered by Brother. For best quality results Brother recommends Innobella™ Ink and Paper.

#### **Journal Period**

The pre-programmed time period between automatically printed Fax Journal Reports. You can print the Fax Journal on demand without interrupting the cycle.

#### Manual fax

You can press **Hook** to hear the receiving fax machine answer before you press **Black Start** or **Color Start** to begin sending.

#### **Memory Receive**

Receives faxes into the machine's memory when the machine is out of paper.

#### Menu mode

Programming mode for changing your machine's settings.

#### OCR (optical character recognition)

ScanSoft™ PaperPort™12SE with OCR or Presto! PageManager software application converts an image of text to text you can edit.

#### **Overseas Mode**

Makes temporary changes to the fax tones to accommodate noise and static on overseas telephone lines.

#### **Paging**

This feature enables your machine to call your cell phone or pager when a fax is received into its memory.

#### **Pause**

Allows you to place a 3.5 second delay in the dialing sequence while you are dialing using the dial pad or while you are storing Speed Dial numbers. Press the

Redial/Pause key on the control panel or the PAUSE button on the screen as many times as needed for longer pauses.

#### PhotoCapture Center™

Allows you to print digital photos from your digital camera at high resolution for photo quality printing.

#### Photo resolution (B&W only)

A resolution setting that uses varying shades of gray for the best representation of photographs.

#### **PictBridge**

Allows you to print photos directly from your digital camera at high resolution for photo quality printing.

#### **Polling**

The process of a fax machine calling another fax machine to retrieve waiting fax messages.

#### Pulse (Canada only)

A form of rotary dialing on a telephone line.

#### **Quick Dial List**

A listing of names and numbers stored in Speed Dial memory, in numerical order.

#### **Real Time Transmission**

When memory is full, you can send faxes in real time.

#### Remaining jobs

You can check which jobs are waiting in memory and cancel jobs individually.

#### **Remote Access Code**

Your own four-digit code (---\*) that allows you to call and access your machine from a remote location.

#### **Remote Retrieval Access**

The ability to access your machine remotely from a touch-tone telephone.

#### Resolution

The number of vertical and horizontal lines per inch. See: Standard, Fine, Super Fine and Photo.

#### **Ring Delay**

The number of rings before the machine answers in Fax Only and Fax/Tel modes.

#### Ring Volume

Volume setting for the machine's ring.

#### Scanning

The process of sending an electronic image of a paper document into your computer.

#### Scan to Media

You can scan a black & white or color document on to a memory card or USB Flash memory drive. Black & white images can be in TIFF or PDF file format and color images can be in PDF or JPEG file format.

#### Search

A numerical or alphabetical electronic listing of stored Speed Dial and Group numbers.

#### **Speed Dial**

A pre-programmed number for easy dialing.

#### Standard resolution

 $203\times98$  dpi (black & white).  $203\times196$  dpi (color). It is used for regular sized text and the quickest transmission.

#### Station ID

The stored information that appears on the top of faxed pages. It includes the sender's name and fax number.

#### Super Fine resolution (B&W)

 $203 \times 392$  dpi. Best for very small print and line art.

#### TAD (telephone answering device)

You can connect an external telephone answering device or answering machine to the EXT. jack of your machine.

# Telephone Answer Code (For Fax/Tel mode only)

When the machine answers a voice call, it pseudo/double-rings. You can pick up at an extension telephone by pressing this code (# 5 1).

#### **Temporary settings**

You can choose certain options for each fax transmission and copy without changing the default settings.

#### **Tone**

A form of dialing on the telephone line used for touch-tone telephones.

#### **Transmission**

The process of sending faxes over the phone lines from your machine to the receiving fax machine.

#### **Transmission Verification Report**

A listing for the last fax sent, that shows its date, time and number.

#### True2Life™

Adjusts the color in the image for better print quality by improving sharpness, white balance and color density.

#### **User Settings**

A printed report that shows the current settings of the machine.

#### **WLAN Report**

A printed report that shows the result of the WLAN Connection.

# **C** Index

| Numerics                                                                                                    |                                      |
|----------------------------------------------------------------------------------------------------|--------------------------------------|
| 2 in 1 ID Copy4                                                                                                    | 6                                    |
| A                                                                                                    |                                      |
| Access codes, storing and dialing3 Apple Macintosh See Software User's Guide.                                                                                                    | 5                                    |
| В                                                                                                    |                                      |
| Broadcasting1<br>setting up Groups for3                                                                                                    |                                      |
| C                                                                                                    |                                      |
| Caller ID       3         Caller ID history       3         Add to Speed Dial       3         Delete       3         Send a fax       3         Caller ID History report       4         Setting up your area code       3         Canceling       24, 2         Fax Forwarding       24, 2         Fax Storage       2         jobs awaiting redial       1 | 4<br>4<br>4<br>4<br>1<br>2<br>6<br>4 |
| Paging24, 2<br>Cleaning                                                                                                    |                                      |
| paper feed rollers                                                                                                    | 8                                    |
| Connecting two-line external TAD or telephone3 ControlCenter See Software User's Guide.                                                                                                    | 3                                    |
|                                                                                                    |                                      |

| Сору                         |    |
|------------------------------|----|
| 2 in 1 ID                    | 46 |
| book                         | 48 |
| density                      | 47 |
| duplex                       |    |
| enlarge/reduce               | 43 |
| ink save mode                |    |
| page layout (N in 1)         |    |
| poster                       |    |
| quality                      |    |
| set new default              |    |
| sort (ADF only)              | 46 |
| thin paper                   |    |
| using ADF                    |    |
|                              |    |
| D                            |    |
|                              |    |
| Dialing                      |    |
| access codes and credit card |    |
| numbers                      | 35 |
| Caller ID history            |    |
| dial prefix                  |    |
| Groups (Broadcasting)        |    |
| Outgoing Call                |    |
| Direct printing              |    |
| from a non-PictBridge camera | 63 |
|                              |    |

copy ......49

Duplex (2-sided)

#### ID Copy .......46 Fax codes changing ......25 Ink cartridges Remote Access Code ......25 checking ink volume ......70 Fax Forwarding changing remotely .......26, 27 programming a number ......20 Fax Storage ......22 Jacks printing from memory ......22 Convert to RJ11 jack triplex adapter .... 33 turning off ......24 turning on ......22 TAD .......33 Fax, from PC See Software User's Guide. Fax, stand-alone LCD Brightness ......4 receiving at end of conversation ......29 LCD Contrast ...... 4 LCD Dim Timer ......5 Fax Forwarding ......26 into PC ......23 into the memory ......28 M out of paper reception ......28 Paging ......21 Macintosh See Software User's Guide. printing from memory ......22 reducing to fit on paper ......28 Manual transmission ......13 retrieving from a remote site ...... 26, 27 Memory Storage ...... 1 sending ......11 Mode, entering at end of conversation ......14 Timer ...... 6 Broadcasting ......15 canceling from memory ......18 contrast ......11 delayed batch transmission ......18 delayed fax ......17 Network from memory (Dual Access) .....14 Printing See Network User's Guide. manual ......13 overseas ......17 Scanning Real Time Transmission ......16 See Software User's Guide. Resolution ......12 return to factory setting ......13 set new default ......12 **Outgoing Call** Function Lock ......7 Add to Speed Dial ......34 Delete ...... 34 G Groups for Broadcasting ......38

### P

| Packing and shipping the machine       | 70   |
|----------------------------------------|------|
| Paging                                 | 21   |
| PaperPort™12SE with OCR                |      |
| See Software User's Guide. See also    | Help |
| in the PaperPort™12SE application.     |      |
| PhotoCapture Center™                   |      |
| DPOF printing                          | 54   |
| from PC                                |      |
| See Software User's Guide.             |      |
| Print settings                         |      |
| Borderless                             | 58   |
| Brightness                             |      |
| Color Enhancement (True2Life™) .       | 56   |
| Contrast                               | 56   |
| Cropping                               | 57   |
| Paper type & size                      | 55   |
| Print Date                             | 58   |
| Quality                                | 54   |
| Return to factory setting              | 59   |
| Set new default                        | 59   |
| Printing                               |      |
| index                                  | 52   |
| photos                                 | 53   |
| Scan to Media                          |      |
| memory card                            | 60   |
| USB Flash memory                       | 60   |
| PictBridge                             |      |
| DPOF Printing                          | 63   |
| Power failure                          | 1    |
| Presto! PageManager                    |      |
| See Software User's Guide. See also    | Help |
| in the Presto! PageManager application | on.  |
| Print                                  |      |
| fax from memory                        | 22   |
| report                                 | 41   |
| Printing                               |      |
| See Software User's Guide.             |      |

### Q

| Quick Dial                        |                  |
|-----------------------------------|------------------|
| Access codes and credit card      |                  |
| numbers                           | 35               |
| Broadcasting                      |                  |
| deleting Groups                   |                  |
| using Groups                      |                  |
| Group dial                        |                  |
| changing                          | . 38             |
| setting up Groups for             |                  |
| Broadcasting                      | . 38             |
| Speed Dial                        |                  |
| setting up from Caller ID history | 37               |
| setting up from outgoing calls    |                  |
|                                   |                  |
| R                                 |                  |
| Reducing                          |                  |
| copies                            | 43               |
| incoming faxes                    |                  |
| Remote Retrieval                  |                  |
| commands                          |                  |
| getting your faxes                |                  |
| remote access code                |                  |
| Remote Setup                      |                  |
| See Software User's Guide.        |                  |
| Reports                           | ۸۲               |
| Caller ID History Report          |                  |
| Fax Journal                       |                  |
| Journal Period                    |                  |
| how to print                      |                  |
| Network Configuration             |                  |
| Quick Dial List                   |                  |
| Transmission Verification40,      | . <del>7</del> 1 |
| User Settings                     |                  |
| WLAN Report                       |                  |
| Resolution                        | . 41             |
|                                   | 40               |
| setting for next fax              |                  |
| Restricted users                  | ย                |

## S

| Scanning                               |    |
|----------------------------------------|----|
| See Software User's Guide.             |    |
| Security Secure function look          |    |
| Secure function lock                   | 0  |
| administrator passwordrestricted users |    |
| Shipping the machine                   |    |
| Sleep Mode                             |    |
| Speed Dial                             | 3  |
| setting up from Caller ID history      | 37 |
| setting up from outgoing calls         |    |
| setting up from outgoing cans          | 00 |
| T                                      |    |
| TAD (telephone answering device),      |    |
| external                               | 33 |
| with two-line jack                     | 33 |
| Telephone line                         |    |
| roll over lines                        |    |
| two-line telephone system              | 32 |
| Troubleshooting                        |    |
| checking ink volume                    |    |
| Two-line telephone system              | 32 |
| V                                      |    |
| Volume, setting                        |    |
| beeper                                 |    |
| ring                                   | 1  |
| speaker                                | 2  |
| W                                      |    |
| Warranties are in the box              |    |
| Windows <sup>®</sup>                   |    |
| See Software User's Guide.             |    |
| Wireless Network                       |    |
| See Quick Setup Guide and Network      |    |

User's Guide.

Brother International Corporation 100 Somerset Corporate Boulevard P.O. Box 6911 Bridgewater, NJ 08807-0911 USA

Brother International Corporation (Canada) Ltd. 1 rue Hôtel de Ville, Dollard-des-Ormeaux, QC, Canada H9B 3H6

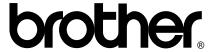

Visit us on the World Wide Web http://www.brother.com/

This machine is approved for use in the country of purchase only. Local Brother companies or their dealers will only support machines purchased in their own countries.

Free Manuals Download Website

http://myh66.com

http://usermanuals.us

http://www.somanuals.com

http://www.4manuals.cc

http://www.manual-lib.com

http://www.404manual.com

http://www.luxmanual.com

http://aubethermostatmanual.com

Golf course search by state

http://golfingnear.com

Email search by domain

http://emailbydomain.com

Auto manuals search

http://auto.somanuals.com

TV manuals search

http://tv.somanuals.com